# **Network Licensing** User<sub>/Guide</sub>

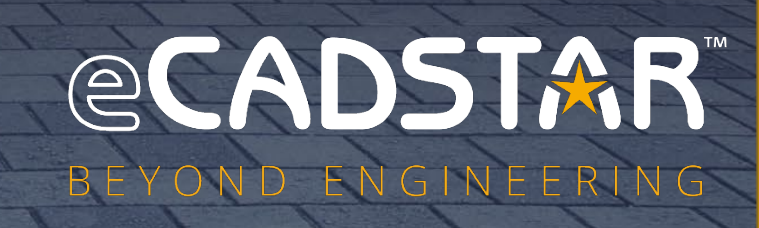

 **[www.ecadstar.com](http://www.ecadstar.com/)** 

自

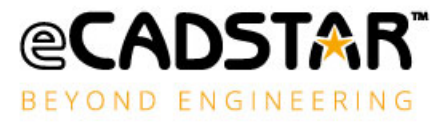

# <span id="page-1-0"></span>Copyright Notice

Copyright © Zuken, all rights reserved. This material is supplied in confidence by Zuken. Disclosure beyond the original recipients is prohibited.

The eCADSTAR Logo, CADSTAR and eCADSTAR name are trademarks or registered trademarks of ZUKEN Inc.

All other company or product names are trademarks or registered trademarks of their respective holders.

- Do not reproduce or republish the whole or any part of this document without permission.
- The document contains certain information that is of confidential and proprietary nature and shall not be disclosed, released or made available to any other person.
- The contents of this document are subject to change without notice for reasons of amendment or improvement.
- While the greatest care has been taken in the preparation of this document, we accept no responsibility whatsoever for any loss or damage, direct or indirect, of whatever nature and however caused, which may result from your use of this document in the operation of any system.

# <span id="page-1-1"></span>DISCLAIMER

- In no event shall ZUKEN be liable to any party for direct, indirect, special, incidental, or consequential damages, including lost profits, arising out of the use of this software or its documentation, even if ZUKEN or an affiliate or representative of ZUKEN has been advised of the possibility of such damages.
- ZUKEN specifically disclaims any warranties, including, but not limited to, the implied warranties of merchantability and fitness for a particular purpose.

eCADSTAR Network Licensing software and accompanying documentation are provided "as is".

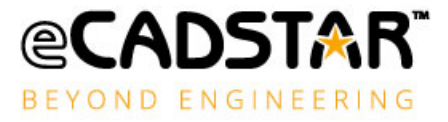

# **Table of Contents**

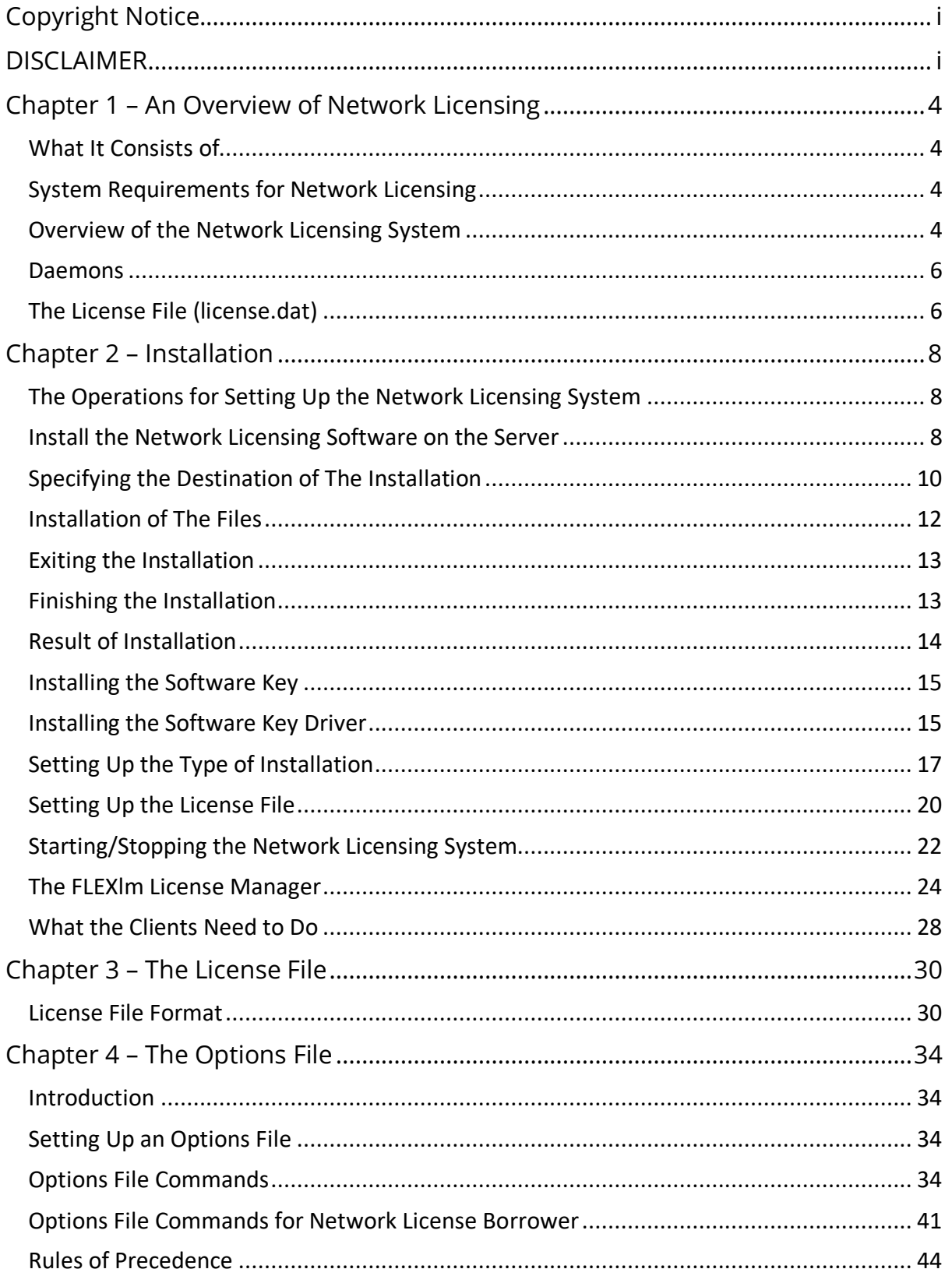

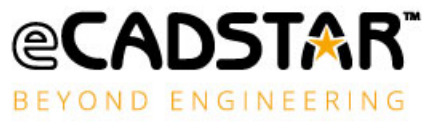

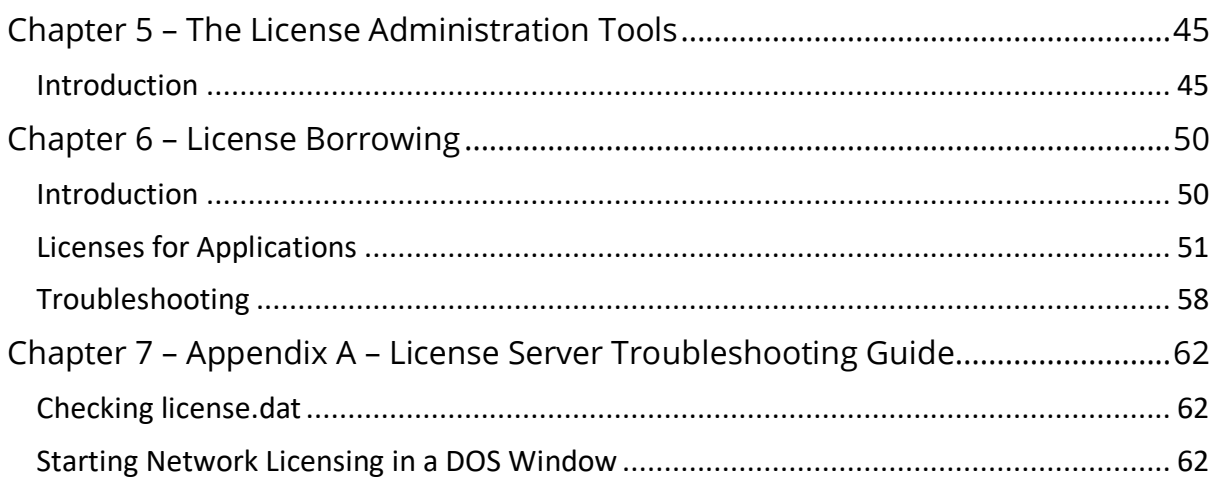

# <span id="page-4-0"></span>Chapter 1 – An Overview of Network Licensing

## <span id="page-4-1"></span>What It Consists of

**The Software:** This is made available from the Zuken Global Support site [https://support.zuken.com](https://support.zuken.com/) and can be downloaded from within the eCADSTAR Product section.

**Software Key:** The Network Licensing software is protected by a Software Key (dongle), which is obtained from your distributor.

**License File:** This is also obtained from your distributor. It provides the information required to license the use of the products in your system. The name of this file is **features.txt**

## <span id="page-4-2"></span>System Requirements for Network Licensing

#### **Operating System:**

All variants of Windows 10, and Windows 11 are supported on both Client and Server machines.

No other operating systems are supported.

#### **Network Systems:**

Microsoft network running TCP/IP is supported. No other networks are supported.

#### <span id="page-4-3"></span>Overview of the Network Licensing System

A Network Licensing system enables you to authorise the use of specified software features by the clients in a network, without using Software Keys. The advantage of this system over the Software Key system is that the Licenses are 'floating', and a particular application is not locked to a particular client.

The network Licensing system obtains its authorisations from a License file which is provided by the distributor. The License file holds information about which products are licensed to be used in the network.

The basic principles of the system are illustrated by the block diagram below:

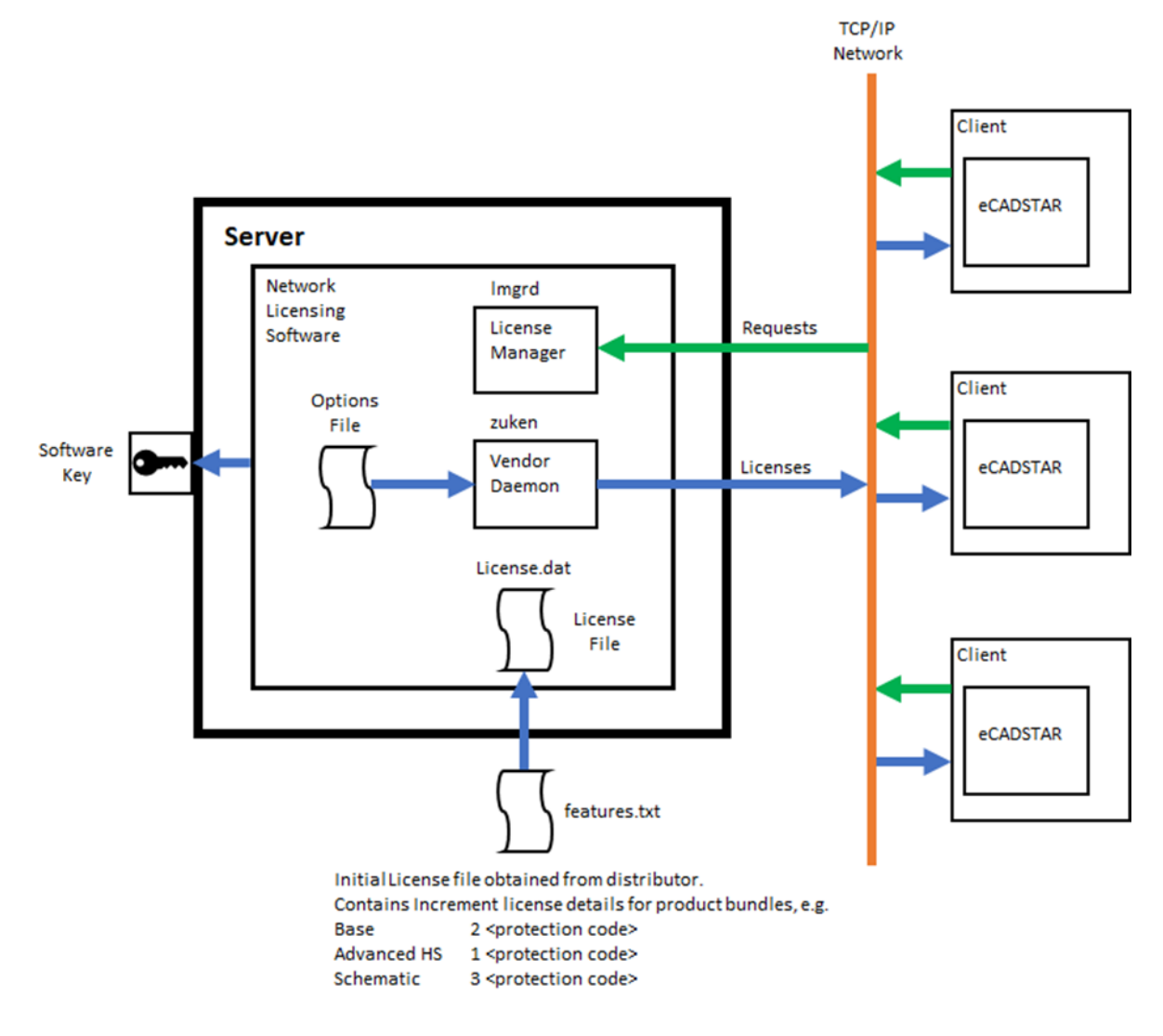

**Note: Daemons** are processes that run continuously in the background, once started.

The **License Manager Daemon** handles the initial contact with the Client - this will be when the Client starts up a feature that requires a license (e.g. eCADSTAR PCB Editor).

The system now passes this request to the **Vendor Daemon** which checks whether there is an appropriate license for the application required by the Client. The **License File** tells the Vendor daemon which products are authorised and the number of Licenses available. If there is a license available, the Vendor daemon authorises the product, communicating through the network.

Basically, the system is 'first come first served'. In the example shown on the diagram, the first Client to start up eCADSTAR PCB Editor will receive a license to run eCADSTAR Advanced HS. The License file shows that there is 1 Advanced HS License available, so the next Client to start eCADSTAR will only receive a license to run eCADSTAR Base PCB Editor.

By setting up an **Options File**, you can change this `first come first served' operation to suit your requirements (e.g. ensuring a particular client always runs eCADSTAR Advanced HS). Please see **Chapter 4** for details of configuring the Options file.

# <span id="page-6-0"></span>Daemons

A daemon is a process which continues to run, even after the user has logged out. FLEXlm licensing uses two types of daemon to administer the issuing of Licenses:

- The License Manager daemon (**lmgrd**).
- The Vendor daemon, (the Daemon for Zuken products is **zuken**).

The Zuken daemon is started automatically when you start the license daemon, and both run on one or more server nodes. The DAEMON entry in the License file (**features.txt**) determines the location of the Zuken daemon's executable code.

When a client starts to use a feature, the client's system communicates with the license daemon and asks for one or more Licenses to run the feature. If there are Licenses available, the feature can run. When all Licenses are currently in use the designer is informed and given the choice to wait for a license to become free. If the need for a license is urgent, another designer currently using the feature should be asked to finish.

It is important to monitor the number of times designers are not able to obtain a license and, if necessary, take steps to acquire additional Licenses. The DENIED message is added to the daemon log file whenever a license is denied. If designers are having to wait, productivity will be reduced.

# <span id="page-6-1"></span>The License File (license.dat)

Zuken supplies the initial version of the License file (**features.txt**) and provides subsequent updates as you need new Licenses. When setting up the licensing system this file is merged with the server details entered by the user to produce the License file (**license.dat**) required by the License Manager daemon. This is done by a tool provided by the **Network License Manager** (part of the Network Licensing software - see **Chapter 2. Installation**).

The License file tells the License Manager:

- the name of the Host machine and the number of the Host port (both of these parameters are entered by the Clients when they setup Network Licensing);
- the location of the Vendor daemon's executable code (i.e. **zuken.exe**), and the location of the user Options file if appropriate;

• the incremental features related to the authorized product bundles with the number of Licenses, the expiry date and the authorisation codes for each incremental feature.

There should be little need for you to edit the license.dat file, in fact there is some information you must not edit.

The License File (**features.txt**) will be sent from the Distributor via email.

The file with the email, should be saved to a file named **features.txt**.

The License file (**features.txt**) should be stored in the directory in which the FLEXlm files have been installed. For example:

*C:\Program Files(x86)\eCADSTAR\eCADSTAR Network Licensing Server 2024.0\*

# <span id="page-8-0"></span>Chapter 2 – Installation

# <span id="page-8-1"></span>The Operations for Setting Up the Network Licensing System

To install and set-up the FLEXlm Network Licensing system you need to:

- 1. Install the Network Licensing Software on the server;
- 2. Optionally, install the Sentinel Software Key Driver;
- 3. Install the Software Key for the Network Licensing software into a spare **USB** port on the server;
- 4. Obtain your License file (i.e. **features.txt**) supplied from your Distributor and copy it onto your server. This is the file which authorises the use of eCADSTAR by the clients on your network;
- 5. Run the **Network License Manager** program to merge the features.txt and server details to create **license.dat** - the License file that controls the Network Licensing system. This program is run from an icon that is installed by the Network Licensing Software (this process is described by **Setting Up The License File** later in this chapter);
- 6. Start the Network Licensing daemon **lmgrd** by selecting the **Start Network Licensing** icon;
- 7. Install eCADSTAR on the client's nodes (see **What the Clients Need To Do** later).

The process should be carried out in this order - server first then clients.

# <span id="page-8-2"></span>Install the Network Licensing Software on the Server

#### *Nominating A Server*

You should select a node on the network that is suitable for running in Server mode. This means any other Windows machine that can share information with other nodes on the network.

#### *The Installation Procedure*

To install the eCADSTAR Network Licensing software, you need the installation executable available to download from the Zuken Global Support website.

**Note:** When installing under Windows you must be logged in with **System Administrator** rights.

> 1. *Locate and download the Network License Server 2024.0 installer found on Zuken Global Support website in the eCADSTAR product section available within Downloads.*

*2. Once download has completed launch the Network License Server Installer by double clicking on the executable file.*

The InstallShield Wizard Extraction dialog is displayed. The following progress message is displayed.

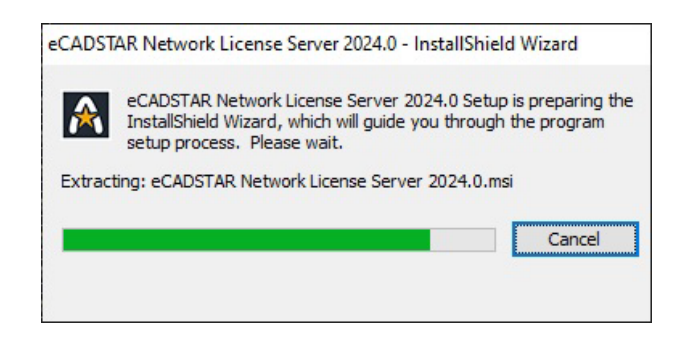

This informs you that the Software installation Wizard is being launched.

The installation process displays dialogs which tell you what it is about to do and prompts you to either continue with the **Next** button or to exit from the installation process with the **Cancel** button.

The first dialog is:

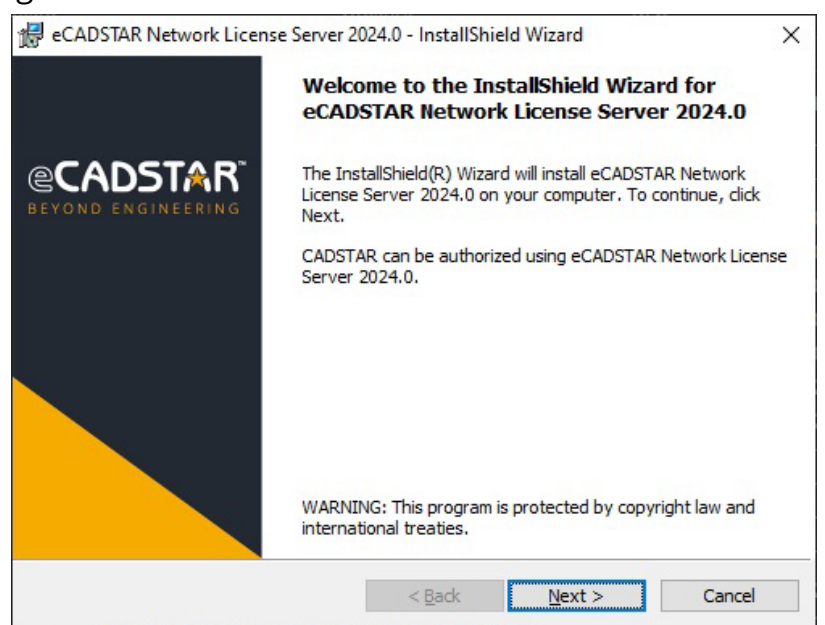

This welcomes you to the installation process.

#### *3. Click on Next*

The next screen displays the Software License Agreement. You should read it carefully before proceeding.

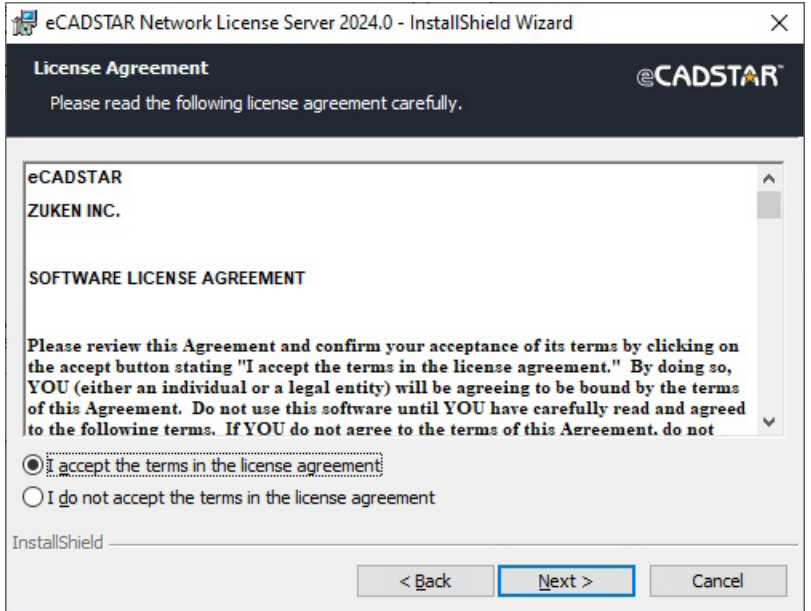

4. If you are satisfied with the terms, select the radio button **I accept the terms in the license agreement** and click **Next** to continue.

#### <span id="page-10-0"></span>Specifying the Destination of The Installation

The next dialog enables you to specify which directory eCADSTAR Network License Server will be installed in. The default installation directory is displayed:

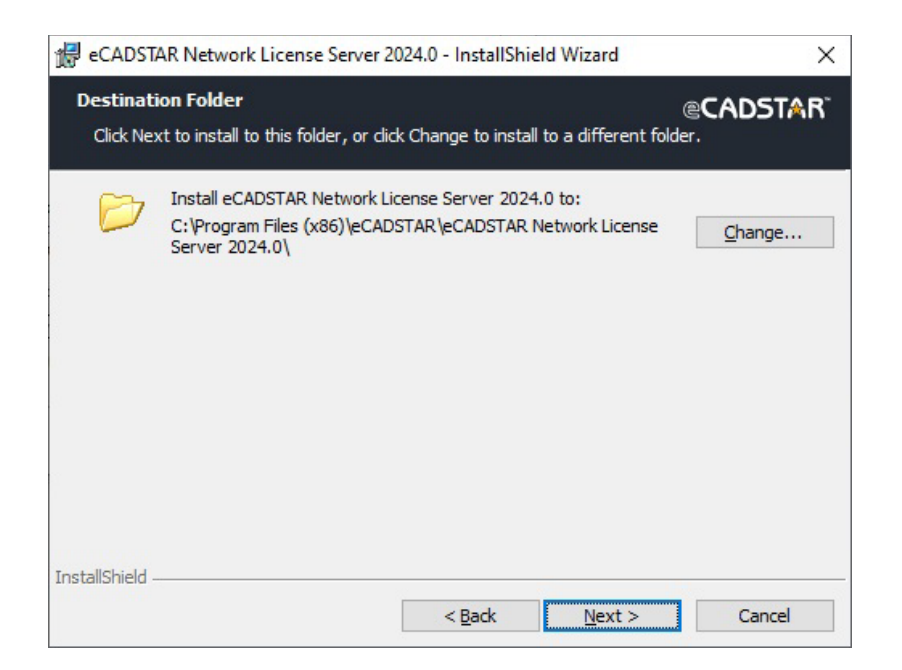

Copyright © Zuken 2024. All rights reserved.

If you wish to change the destination of the installation from the default:

### *5. Click on the Change… button*

A new dialog is displayed ready for you to select the directory you require …

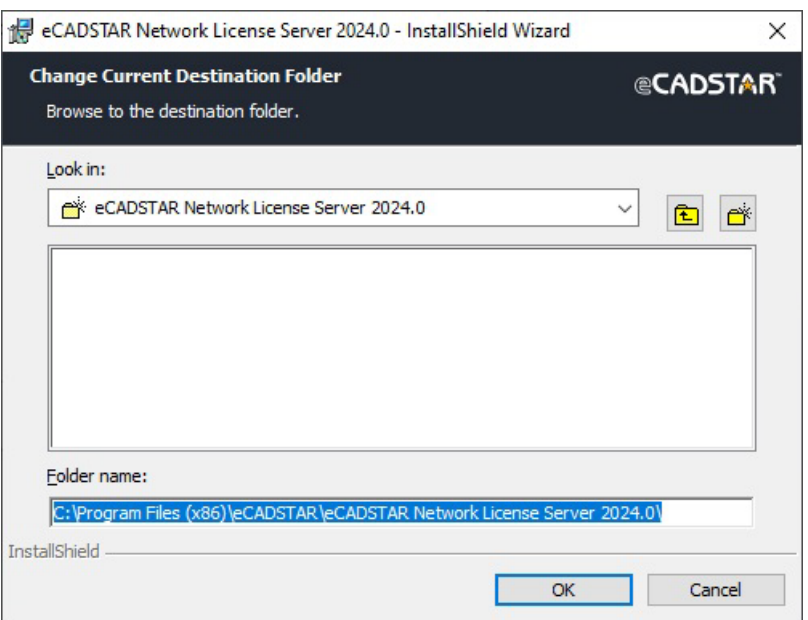

In the example above, it is set up to install the software in the **eCADSTAR\eCADSTAR Network License Server 2024.0** directory.

> *6. Browse the folder tree or type in a directory path into the Folder Name edit control and click on OK*

The Destination Folder dialog is displayed again. If you are happy with the directory in which the Network License Server is to be installed:

7. Click on **Next**

# <span id="page-12-0"></span>Installation of The Files

The next dialog gives a summary of the parameters you have set up so far.

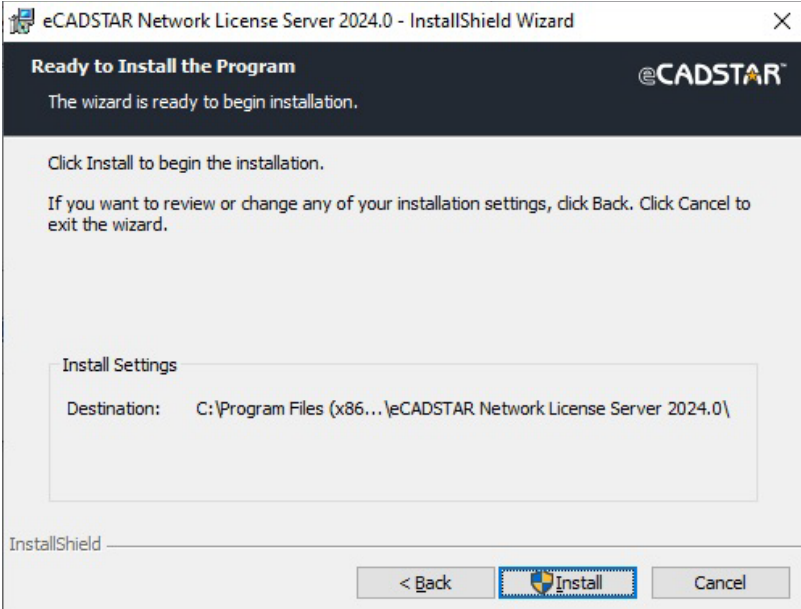

*8. Check the summary. If you are happy for the installation to proceed: Press the Install button.*

The installation now commences. A dialog displays progress information.

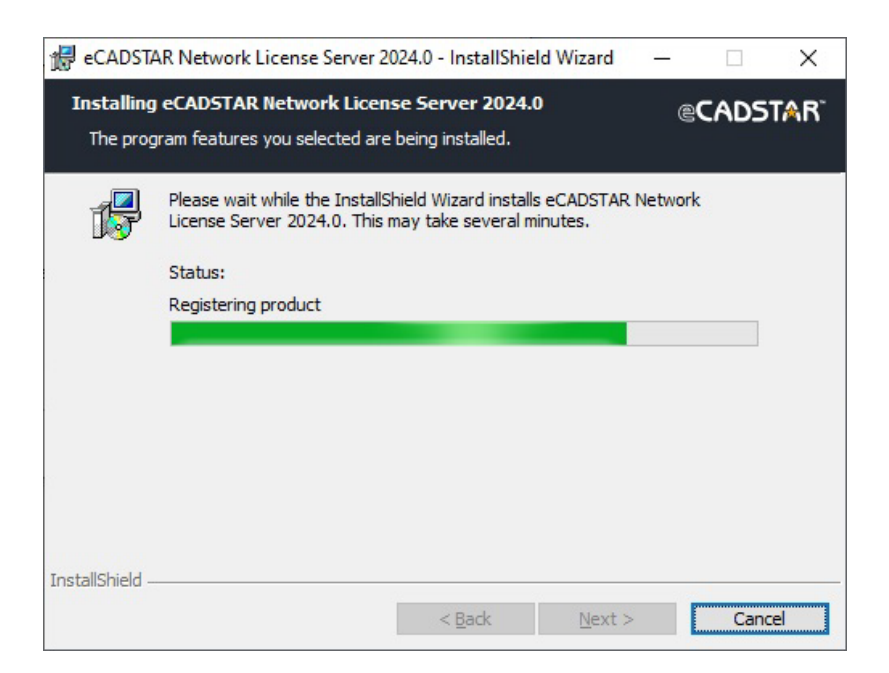

The install process will keep the user informed on its progress as it delivers messages regarding the current action.

<span id="page-13-0"></span>Exiting the Installation

If you wish to exit from the installation before it is complete:

9. Click on **Cancel** on the progress dialog

You are then prompted:

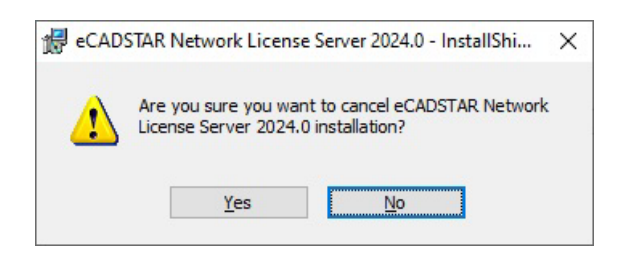

*10.Click on Yes*

# <span id="page-13-1"></span>Finishing the Installation

When the installation is complete the following is displayed ...

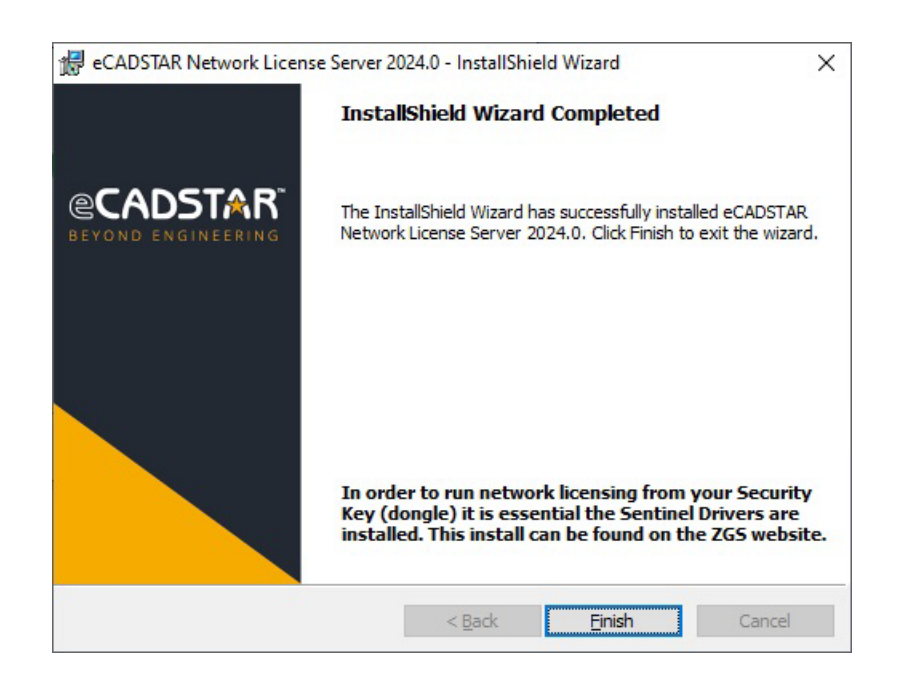

#### *11.Click on Finish*

That completes the installation of the Network Licensing software.

# <span id="page-14-0"></span>Result of Installation

The following icons will now be available under e**CADSTAR Network License Server 2024.0**:

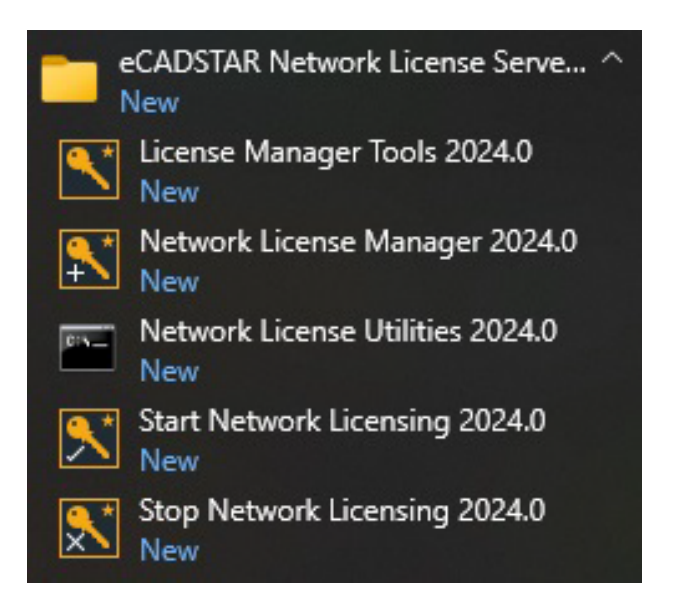

A brief description of the purpose of each program is given below:

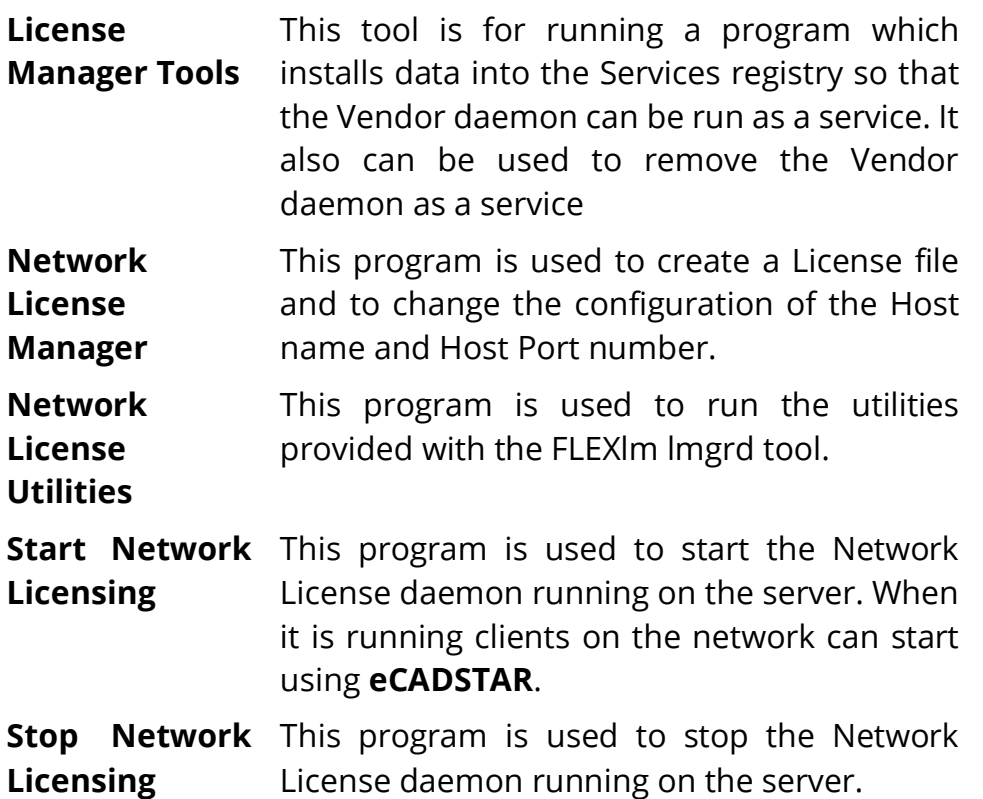

The Network Licensing software is protected software. You now need to install the

#### **Software Key**.

#### <span id="page-15-0"></span>Installing the Software Key

Zuken prohibits the duplication of the Network Licensing software for use on other PCs simultaneously.

The software is protected by a device called the **Software Key** (this should be provided by your distributor with the software).

The Software Key must be plugged into the server before the Network Licensing software can be started.

If the Software Key is not plugged in, the system outputs the following message when you start the Network Licensing program:

#### **ERROR: Failed to initialise the Dongle**

#### <span id="page-15-1"></span>Installing the Software Key Driver

This procedure is for installing the driver which enables the protected applications (i.e. Library Editor, Schematic Editor, and PCB Editor) to communicate with their respective Software keys.

It is essential that you install the Software Key Driver.

Locate the Sentinel Drivers Found on Zuken Global Support Website within the eCADSTAR product downloads.

#### *1. Click on the Install Sentinel Drivers button*

If you are an existing user with an old version of the driver, the following dialog is displayed:

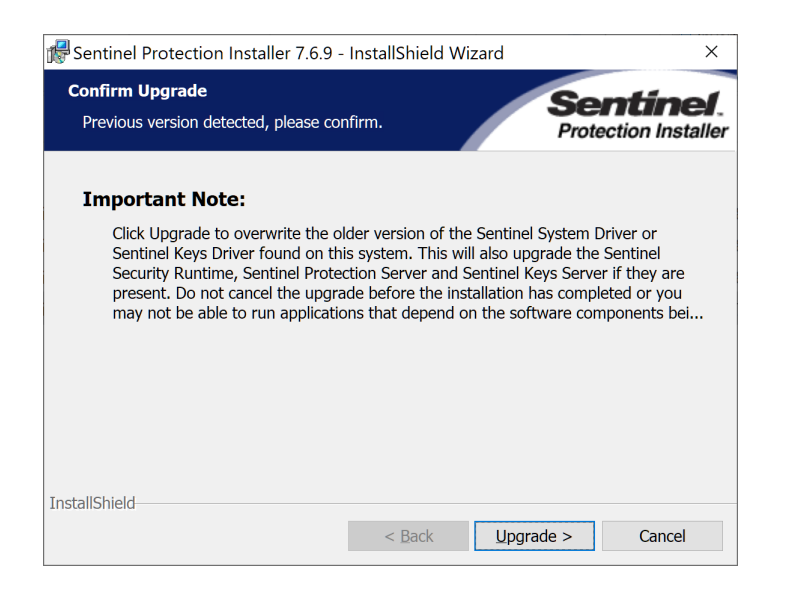

*2. Click on Upgrade to continue with the installation* An introduction to the Installation 'Wizard' is now displayed ...

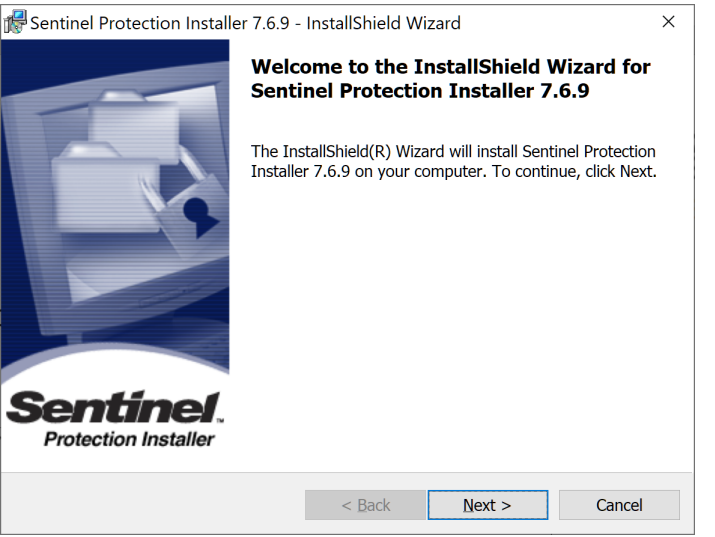

#### *3. Click on Next*

The next dialog displays the **License Agreement**, which you should read carefully.

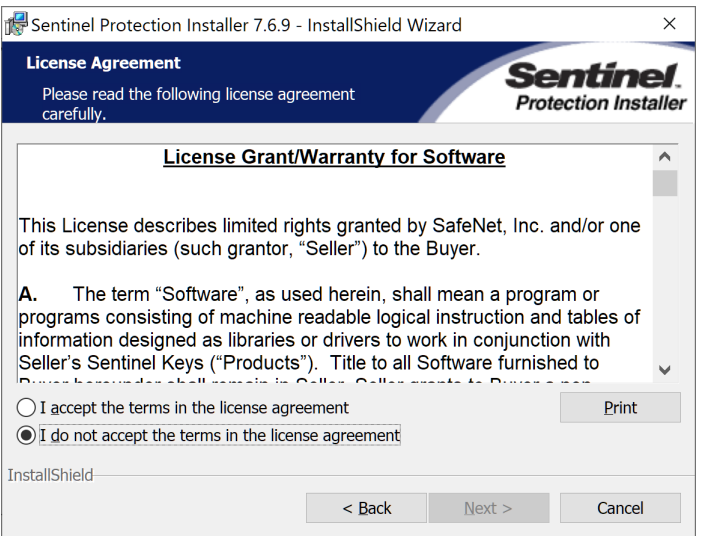

If you accept the terms of the License Agreement.

*4. Click on I accept the terms in the license agreement and the Next button*

# <span id="page-17-0"></span>Setting Up the Type of Installation

The next dialog asks you what type of installation you require …

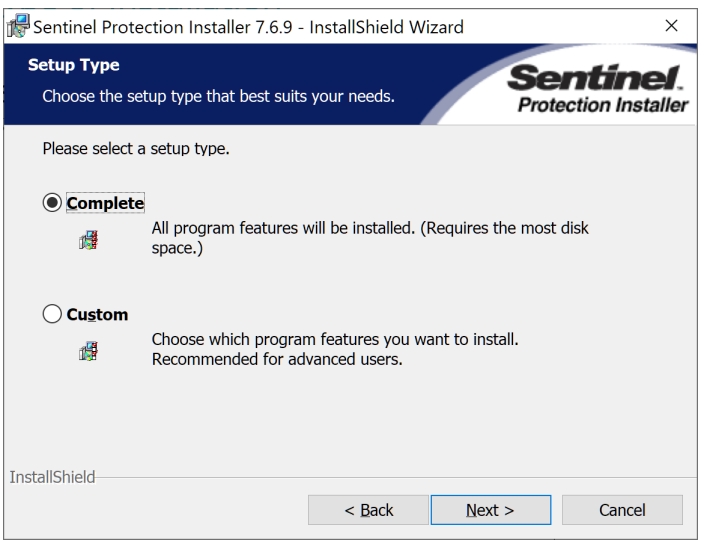

**Complete** - for installing the drivers for both **USB** Port keys and **Parallel** port keys; **Custom Install** - is for selecting whether you install the driver for a **USB** port key or a **Parallel** port key.

It is recommended that you choose a Complete installation:

#### *5. Select Complete and then Click on Next*

The next dialog informs you that the installation of the Driver is about to start …

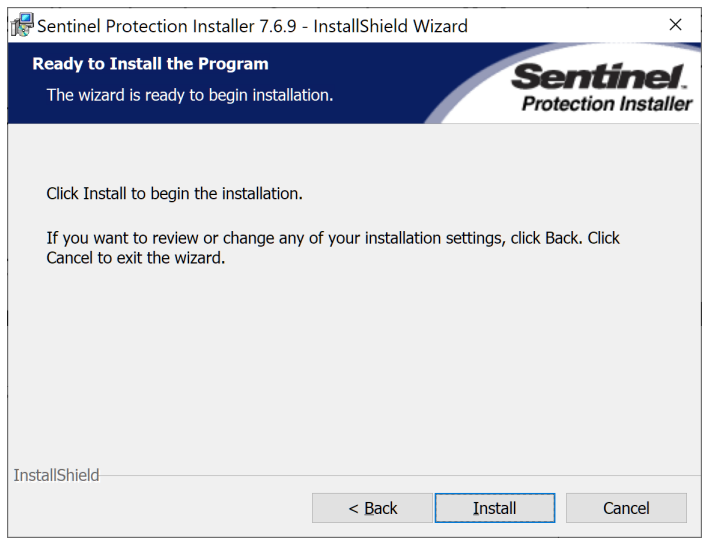

#### *6. Click on the Install button*

Depending on the Operating System used, you may get the following dialog:

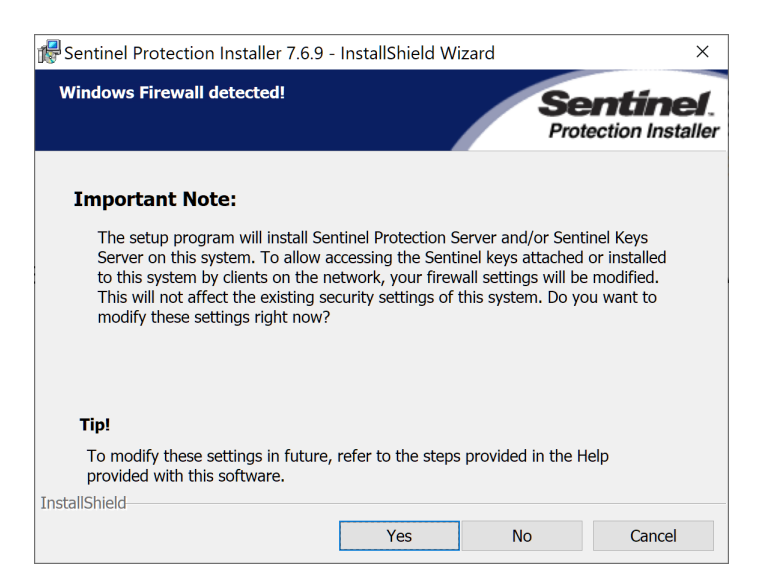

#### *7. Click No.*

Installation progress is displayed on the following dialog:

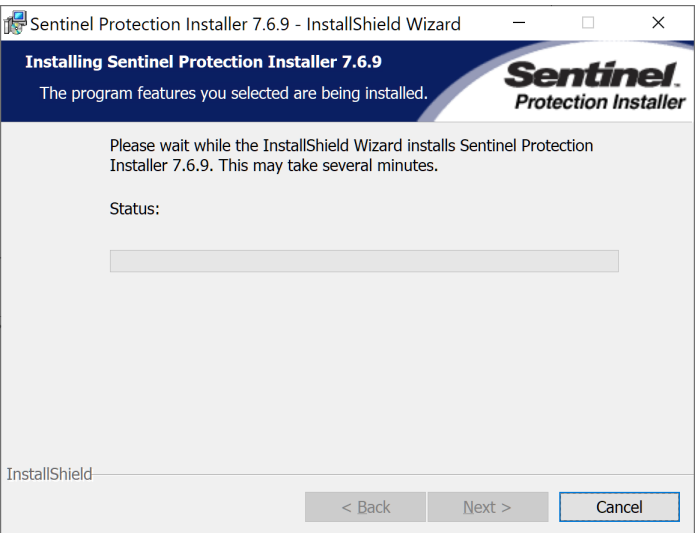

When installation is complete, you are informed of this by the following dialog ...

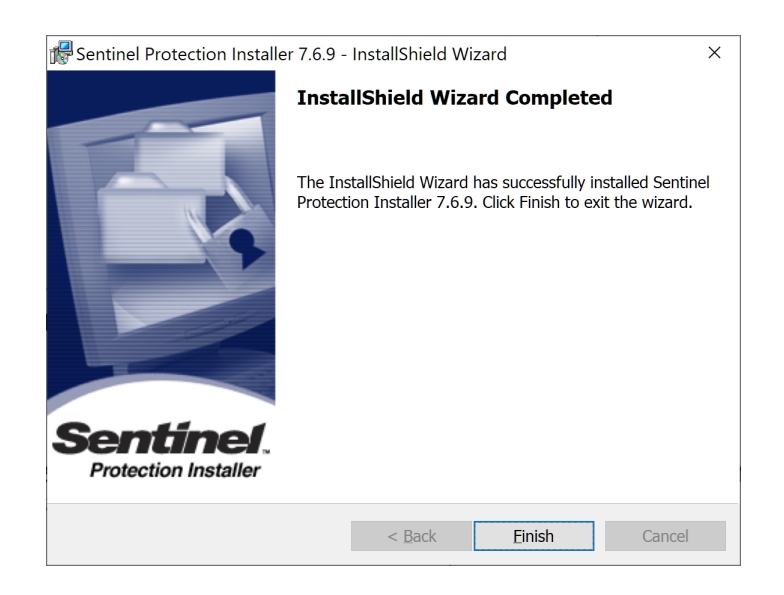

To exit from the Installation Wizard:

# *8. Click on the Finish button*

You might get the next dialog, dependent on the Operating System being used:

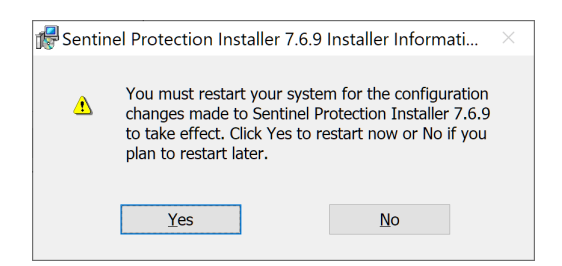

If you wish to continue using the newly installed Driver:

#### *9. Click on Yes*

You are now ready to continue to the next stage of the installation if appropriate.

## <span id="page-20-0"></span>Setting Up the License File

Next you need to use the Network License Manager program to set up the License file used by the Network Licensing system, and to set up the Configuration to match the Host Port and Host Name parameters entered by the clients.

#### *Setting Up the License File:*

#### *1. Using the Start button select Network License Manager from the eCADSTAR Network Licensing Server program group*

The following dialog is displayed:

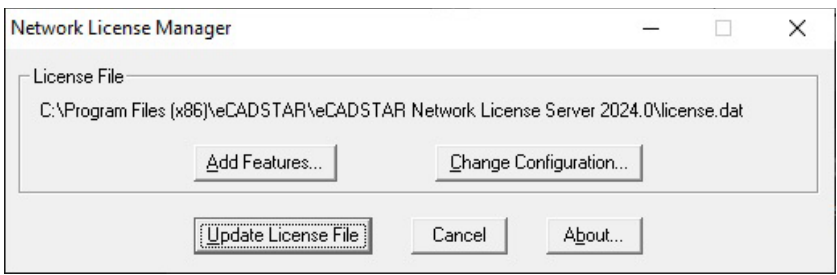

To set up the License file:

#### *2. Click on the Add Features… button*

The following dialog is displayed. It is for loading in the contents of the License file (**features.txt**) delivered from your distributor, ready to generate the **license.dat** file.

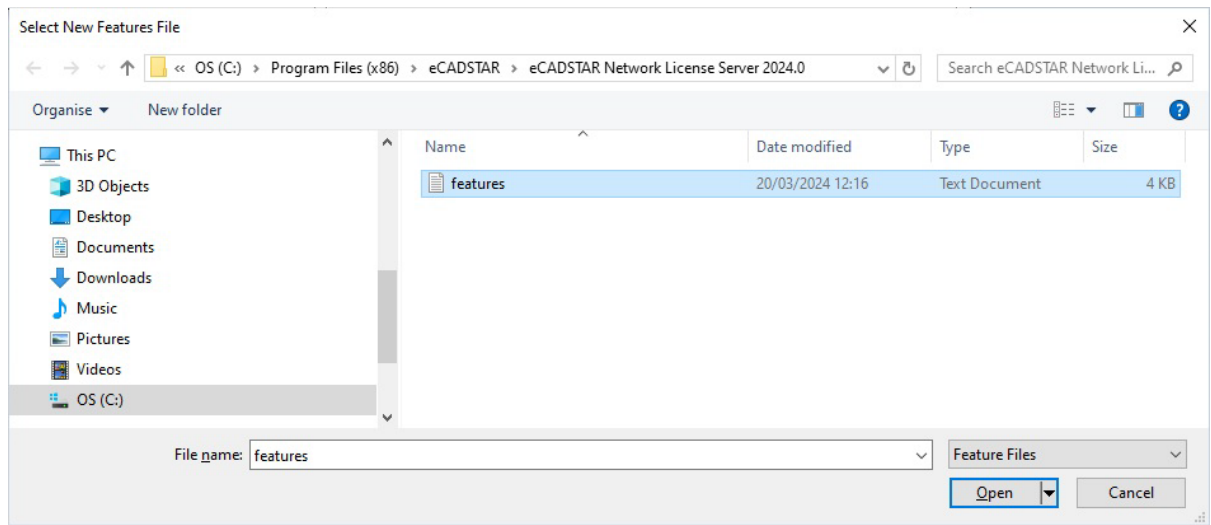

*3. Set up the parameters to read in your features.txt file* If the loading is successful a message like the following is displayed ...

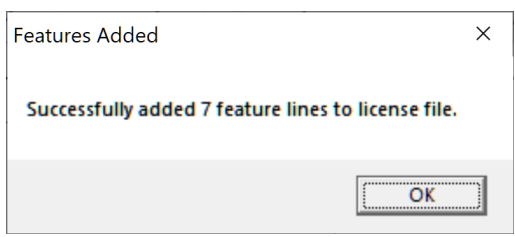

*4. OK the dialog*

The top-level dialog is displayed again.

# *Setting Up the Host Name and Host Port:*

For the Network Licensing system to work each client node must point to the License file on the server. The Client sets this up during installation of eCADSTAR. To set up the location of the License file on the server:

# *5. Click on the Change Configuration button*

The following dialog is displayed:

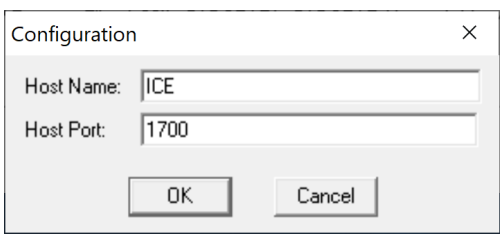

The Host Name is the name of the Server machine in the network, the Host Port is **1700** as shown above. Host Port can be any unused port number between 0 and 64000.

# *6. Enter the network machine name of the server in Host Name and 1700 in Host Port and OK the dialog*

That completes the setting up of the License file.

To make the changes to the License file permanent, you have to save the file to disk:

# *7. Click on the Update License File button*

The following message is displayed to confirm the update:

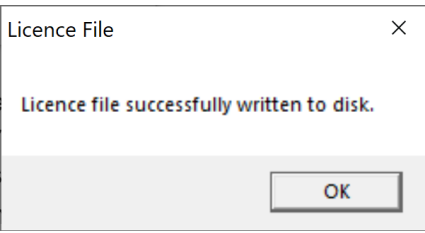

This will create a file called **license.dat** within the eCADSTAR Network

License Server installation, which is read by the Vendor daemon when the license server is started.

#### *8. Click on OK*

To prevent problems later you should now check the contents of the **license.dat** file you have just installed. This is documented in **Appendix A - Troubleshooting.**

## <span id="page-22-0"></span>Starting/Stopping the Network Licensing System

Now that you have installed the Network Licensing software, you need to start it so that clients can run their eCADSTAR applications.

#### *Starting ...*

## *1. Using the Start button select the Start Network Licensing program within the eCADSTAR Network License Server 2024.0 group*

Two windows are launched relating to the Network Licensing server…

#### The license manager daemon:

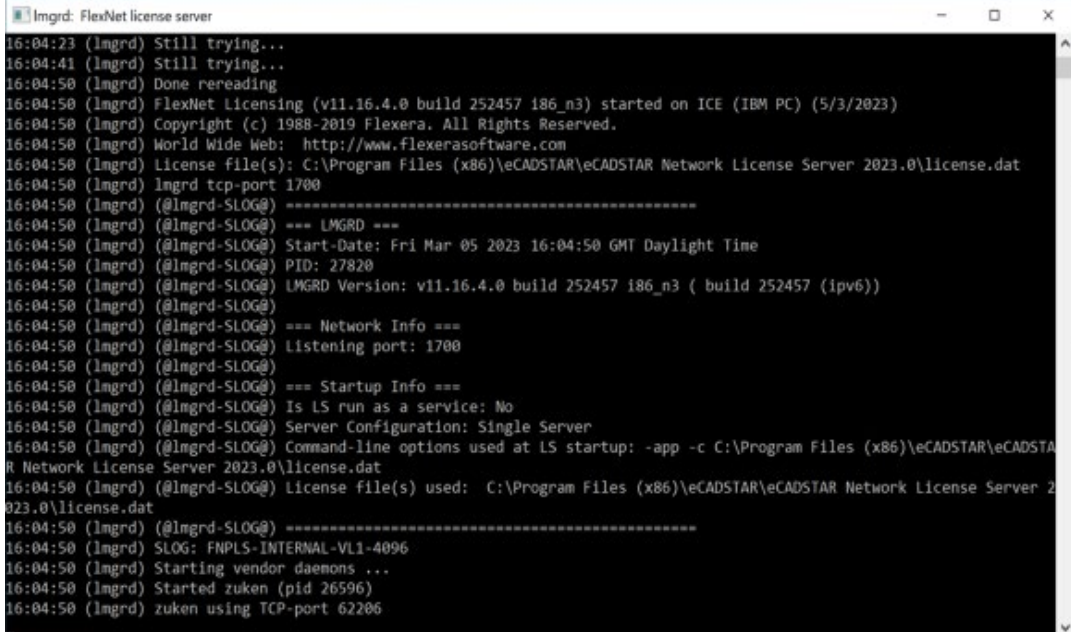

#### The vendor daemon

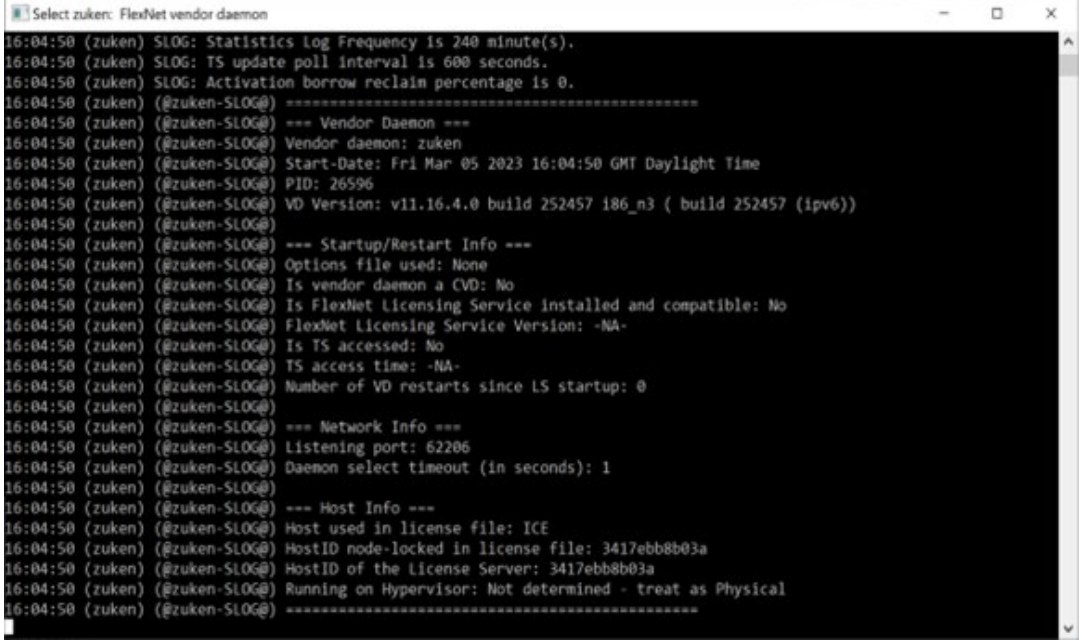

The vendor daemon window keeps a record of the licensing operations that have been carried out on the network.

If an error occurs, these windows shut down before you are able to see which error caused the shutdown. Refer to **Appendix A** to see how to 'troubleshoot' this.

#### *Stopping*

#### 1. *Using the Start button select the Stop Network Licensing 2024.0 program within the eCADSTAR Network License Server 2024.0 group.*

A window is displayed indicating the Network Licencing server vendor is being stopped.

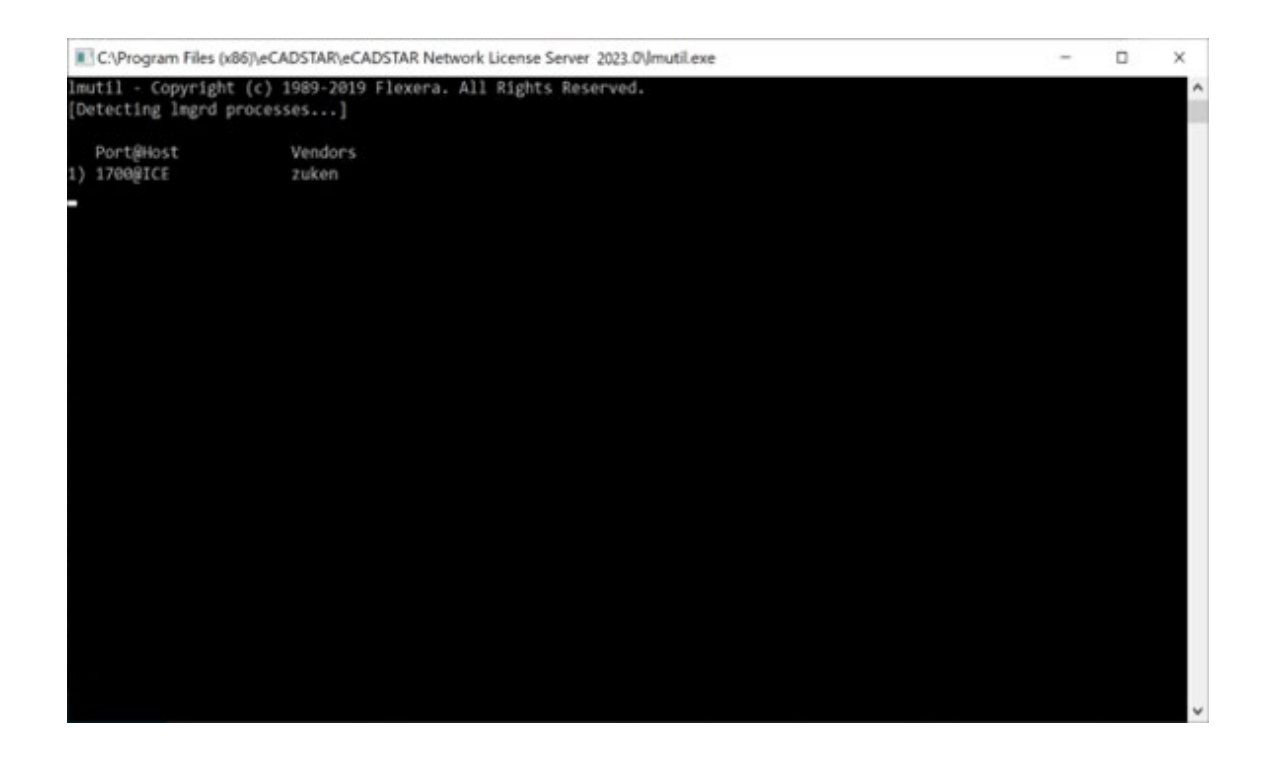

# <span id="page-24-0"></span>The FLEXlm License Manager

This tool is obtained from the **License Manager Tools** option in the eCADSTAR Network License Server program group of the Start menu.

It displays several tabbed dialogs which enable you to set up various parameters appropriate to the License file.

If you prefer to run Network Licensing as a service or are using applications from different vendors which use FLEXlm as the licensing method, you should use this control panel instead of the **Start/Stop Network Licensing** icons on the Start menu.

#### **Setup ...**

In the **Service/License File** tab ensure that 'Configuration using Services' is selected.

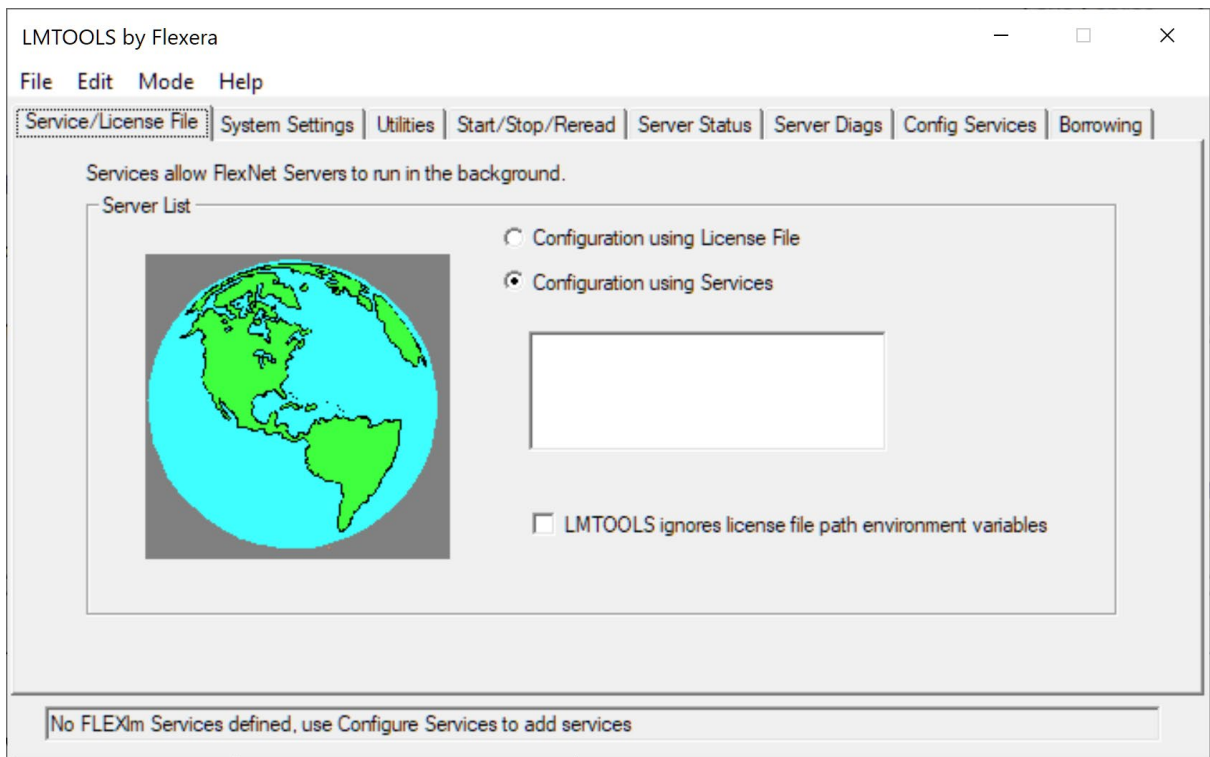

The **Config Services** tab enables you to specify the location of the license manager daemon, the license file and the license server log file. It also enables you to run Network Licensing system as a service.

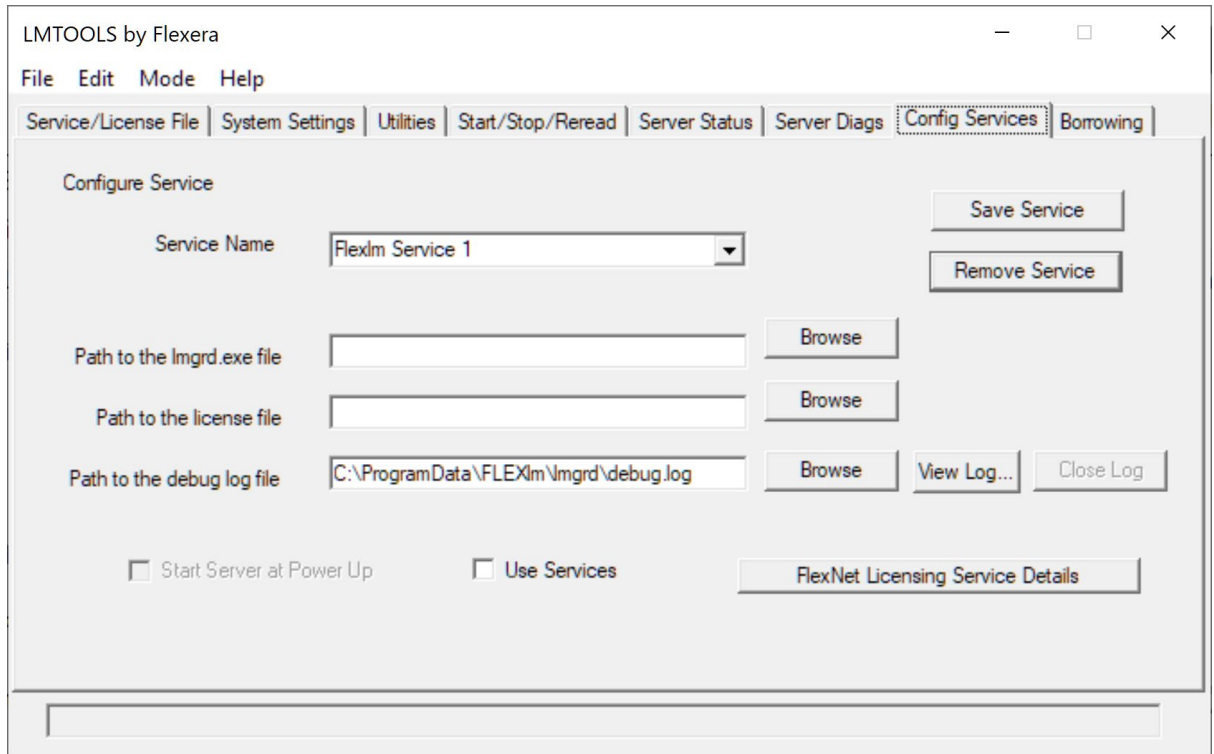

When you first complete an installation, these fields will be left blank. For eCADSTAR, we recommend that the Service Name is changed to '**eCADSTAR License Service'**. If you have more than one product which uses FLEXlm licensing, each product's license server must be set up with a unique name. Select the **Browse** button for each field and choose the file from the install directory (usually **C:\Program Files(x86)\eCADSTAR\eCADSTAR Network Licensing Server [version]**). The log file doesn't exist and needs to be created; a warning will be issued if the log file is not created within the default location. When you have finished configuring the service you should save the settings by clicking the **Save Service** button.

#### **Running Network Licensing as a Service**

It is more convenient for your colleagues on the network if you run the Network Licensing system as a 'service'. This means that the licenses will always be available, even when you have logged off.

Select the "**Use Services**" check box on the dialog above to enable the license server to continue after you log out. If you want the license server to start automatically if the machine is rebooted, select the "**Start Server at Power Up**" check box also.

Again, when you have finished configuring the service you should save the settings by clicking the **Save Service** button.

#### **Starting / Stopping the License Server**

The **Start/Stop/Reread** tab enables you to start / stop the license server.

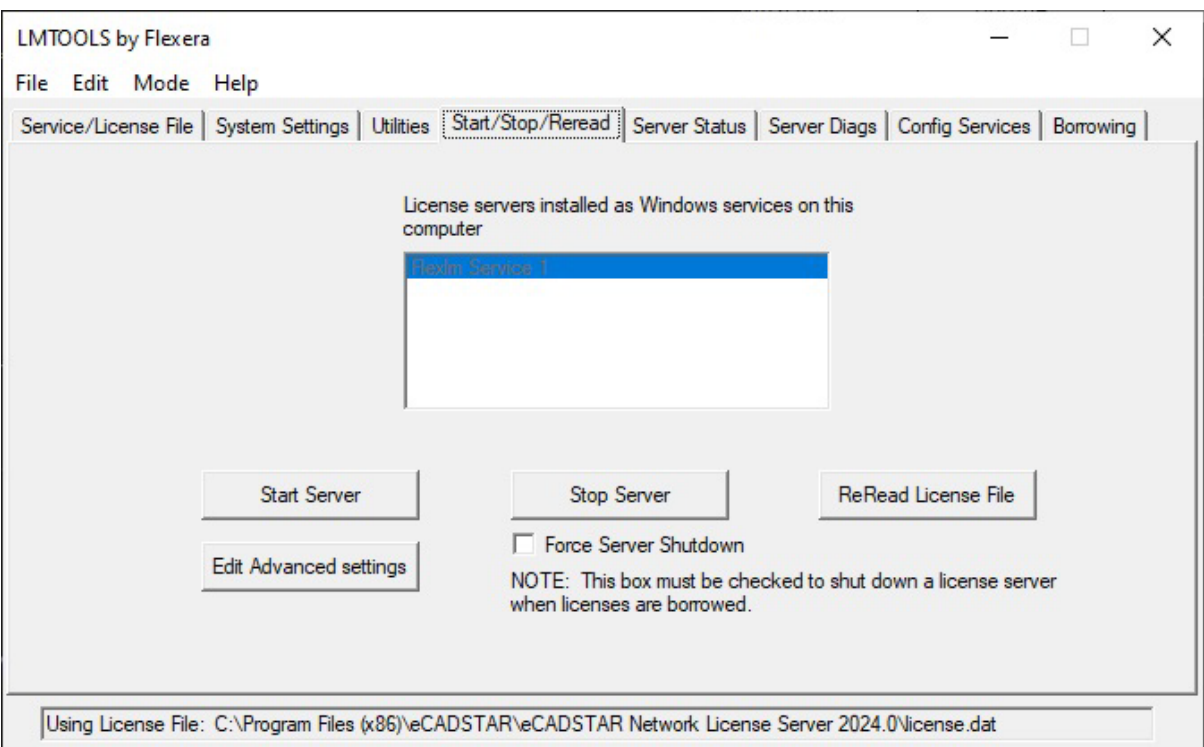

Ensure that the correct service is highlighted for eCADSTAR (this can be changed by selecting a different service from the Config Services tab). The license file being used by the service can be seen in the status bar.

Select the **Start Server** button to start the license server. The status bar will indicate if the server was started successfully.

If you need to stop the server (when you are about to shut down the PC, for example), select the **Stop Server** button.

If you are unsure whether the server is running or not, select the **Perform Status Enquiry** button on the **Server Status** tab.

The status of the server will then be shown in the log window.

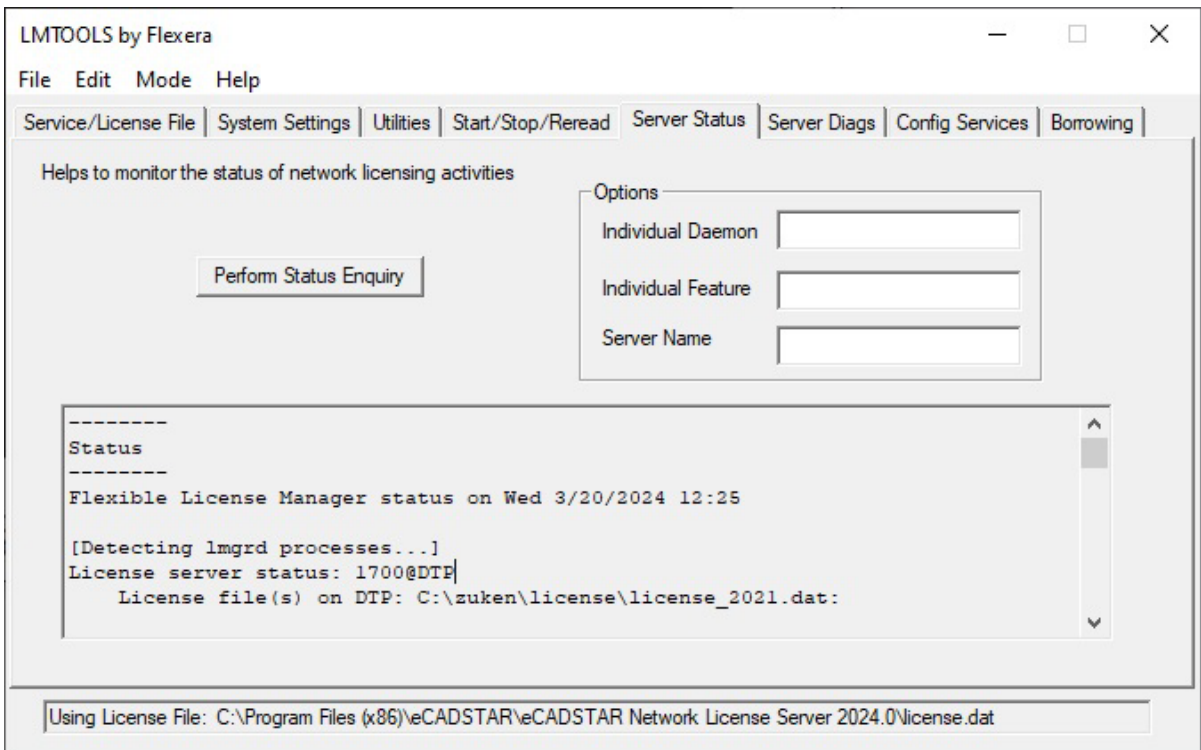

# <span id="page-28-0"></span>What the Clients Need to Do

When the Clients of a Network Licensed system install eCADSTAR, they must select **Network License** as the type of system they are installing, and enter the **Host Name** and **Host Port** - information which must match what has been set up on the Network Licensing software (see **Chapter 2. Installation**).

#### **Upgrading A Previously Node Locked System**

You can configure an existing eCADSTAR installation to use the Network License by changing the **License Settings** in the **Configuration->Product Settings** dialog on **the File** tab.

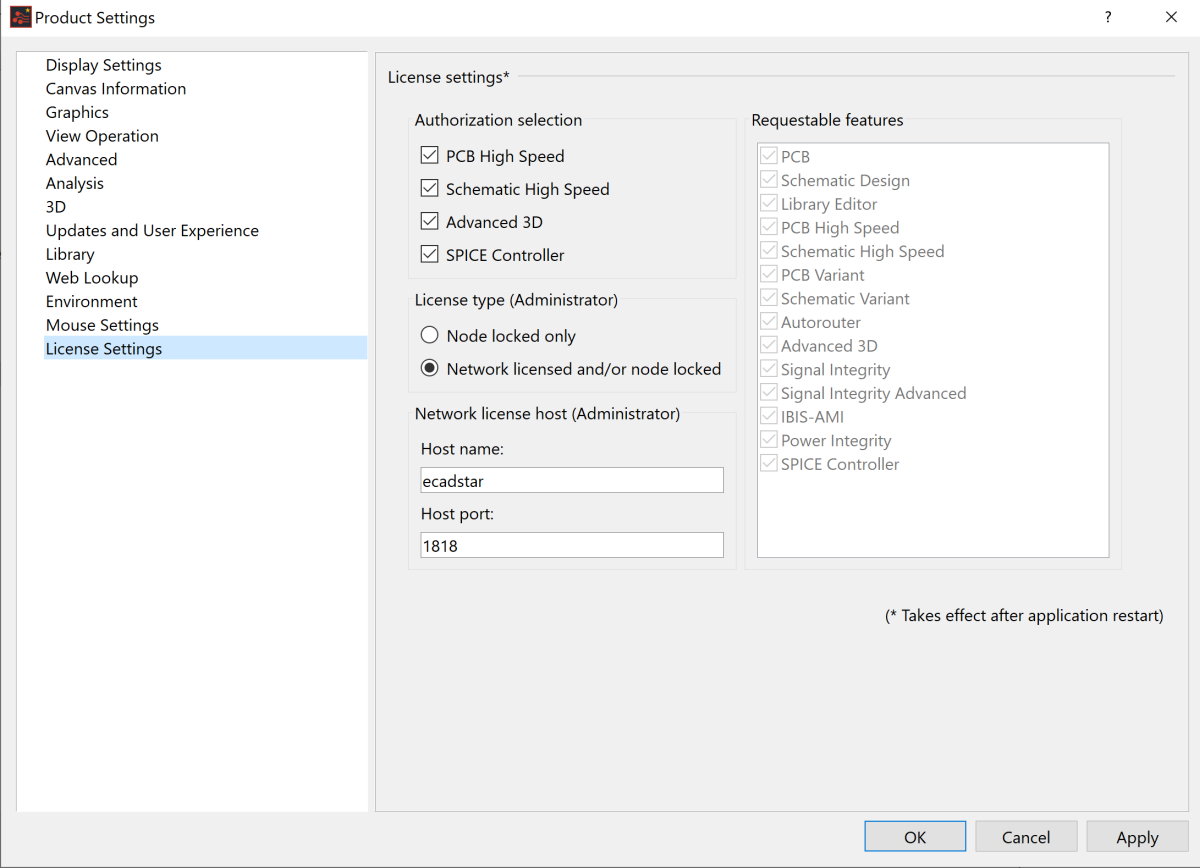

# <span id="page-30-0"></span>Chapter 3 – The License File

# <span id="page-30-1"></span>License File Format

The file shown below is **license.dat**. This results from merging the License file obtained from the distributor (**features.txt**) host name and port settings created by the Network License Manager. By carrying out this process you obtain the License file that supplies information to the License Manager daemon.

Apart from comments (which are preceded by a #), the License file contains the following types of entry:

SERVER - provides information that enables the clients to communicate with the server.

DAEMON - provides the name of the Vendor daemon thus enabling the License Manager daemon to communicate with the Vendor daemon. Optionally, this statement also contains the name and location of the Options file.

INCREMENT - lists the incremental feature Licenses that have been purchased; and which, therefore, can be issued to clients in the network.

Each entry is now described:

#### **SERVER\_<host name>\_<software key node id>\_<port\_number>**

(e.g. SERVER ICE REDAC\_DONGLE=24EEBBF 1700)

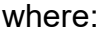

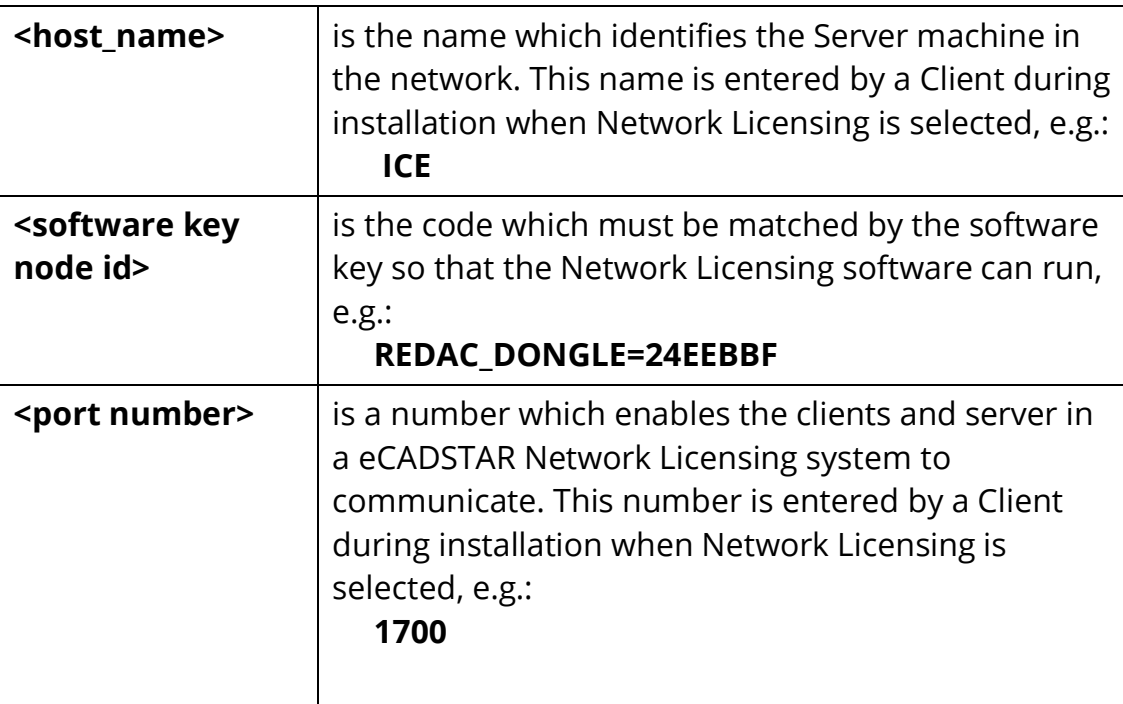

# **DAEMON\_<daemon name>\_<daemon path>\_[<options file path>]**

(e.g. DAEMON zuken "C:\Program Files(x86)\eCADSTAR\eCADSTAR Network LicensingServer\_[version]\zuken.exe" "C:\Program Files(x86) \eCADSTAR\ eCADSTAR Network Licensing Server [version]\options.txt")

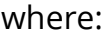

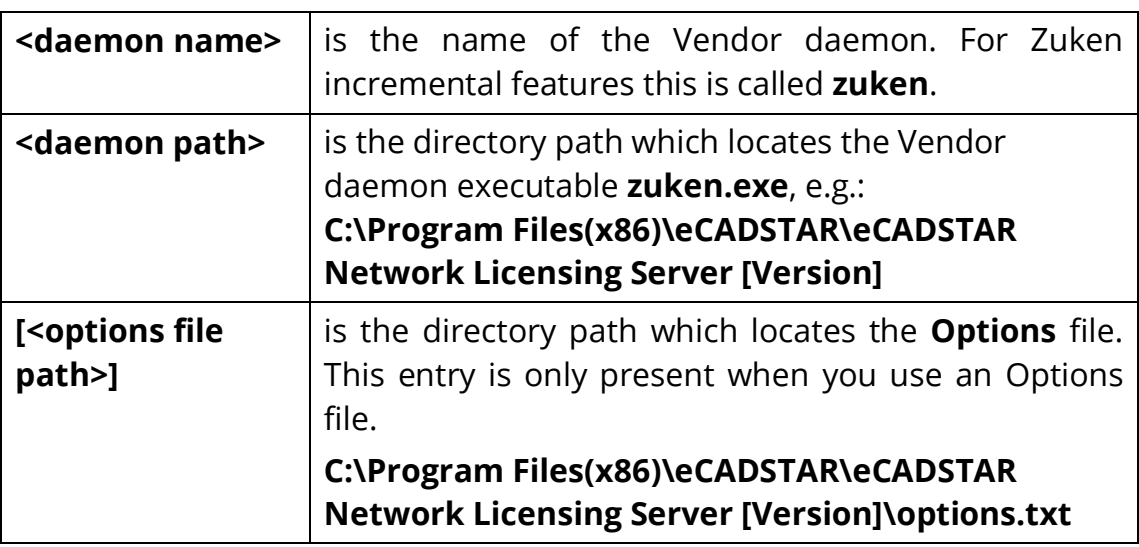

#### **INCREMENT\_<package>\_<daemon>\_<version>\_<date>\_<no of Licenses>\_<protection code>\_<vendor string code>\_<sort>\_<plarform>\_<supersede>\_<signature code>**

(e.g. "INCREMENT ECS\_PCB\_BASE zuken 2024.000 30-jan-2024 5 \

8030C054FU7D24DBDB234" \

PLATFORMS="i86\_n x64\_n" SUPERSEDE ISSUED=13-may-2020 \ SIGN="0B1E 9CF4 C4E6 A36E FBEE 0222 680A A1A7 57B9 5B2A \ 0C04 3F68 2259 02DA 28E8 0033 8413 E677 D2B9 67F9 C04A 7110 \ AC43 1D2F FA74 7CEC FD44 DF36 04B8 C4C3")

where:

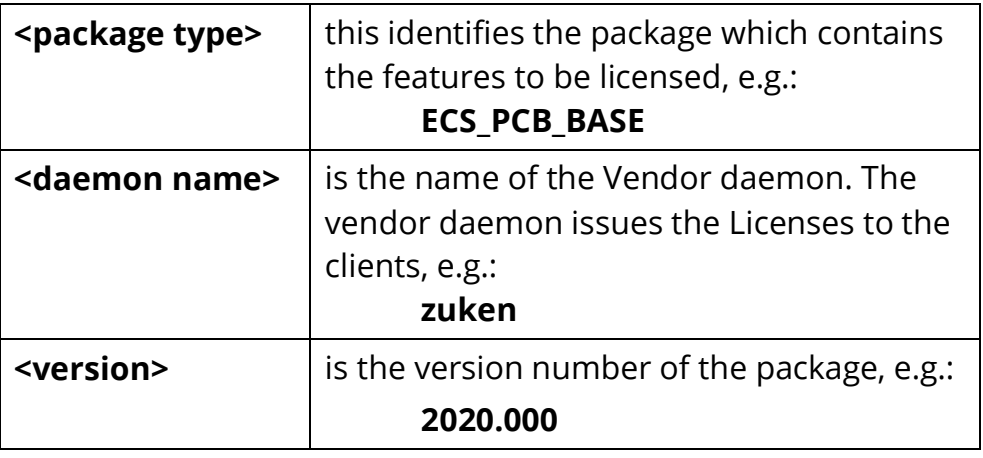

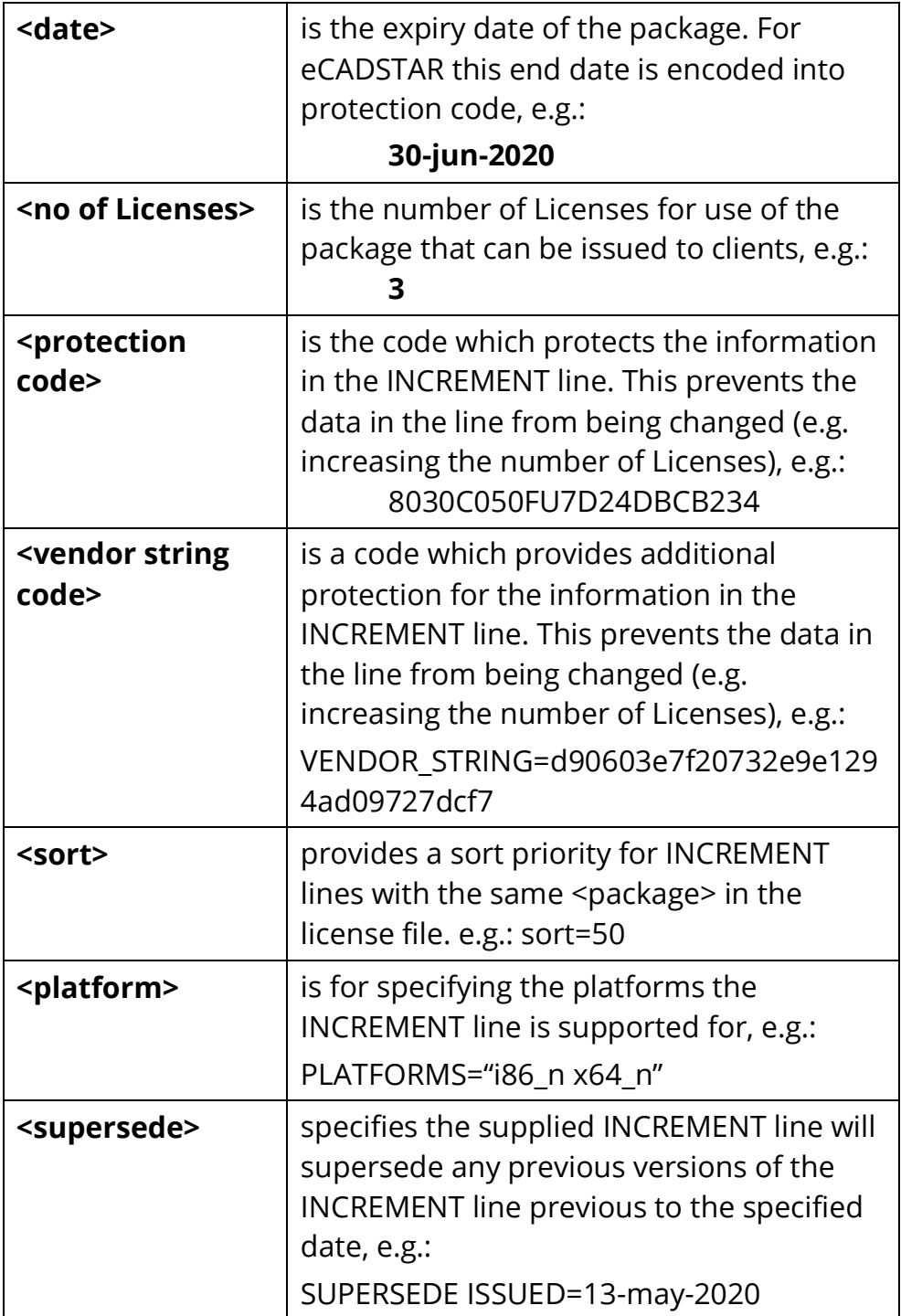

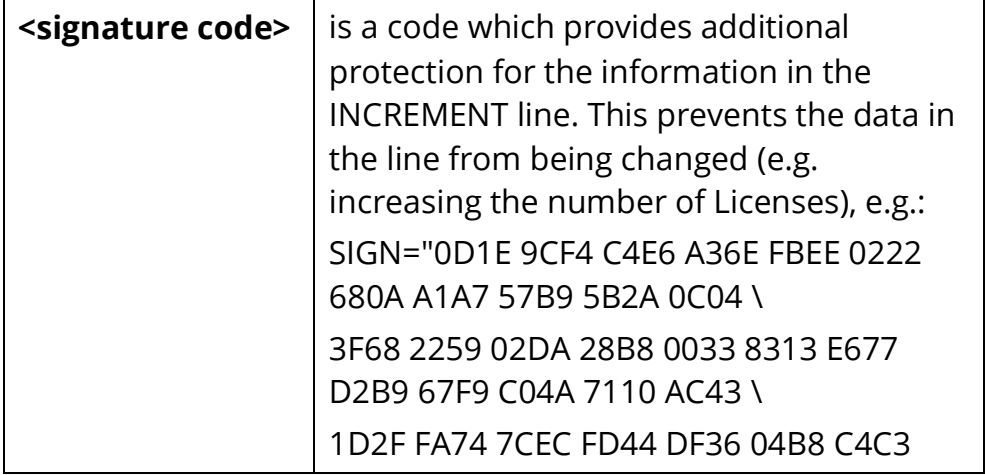

# <span id="page-34-0"></span>Chapter 4 – The Options File

# <span id="page-34-1"></span>**Introduction**

The Options file enables you to control the allocation of Licenses. With this file you can:

- Enable the use of selected features by specific clients, thus denying the use of these features by other clients;
- Deny the use of selected features by specific clients;
- Reserve selected features for the sole use of specific clients;
- Control aspects of license borrowing.

# <span id="page-34-2"></span>Setting Up an Options File

An Options file is a simple ASCII file in which you type in the commands required. For example:

> **EXCLUDE ECS\_3D\_MCAD USER miker EXCLUDE ECS\_3D\_MCAD USER davem EXCLUDE ECS\_3D\_MCAD USER chrisw RESERVE 1 ECS\_PCB\_VARIANTS USER peted RESERVE 2 ECS\_SCM\_VARIANTS HOST ANSELLS**

You can use a text editor such as **Notepad** to create it.

Once the file is created you must inform the Network Licensing system of its location by specifying its directory path in the **license.dat** file. For example: DAEMON zuken "C:\Program Files(x86)\eCADSTAR\eCADSTAR Network Licensing Server [version]\zuken.exe" "C**:\Program Files(x86) \eCADSTAR \eCADSTAR Network Licensing Server [version]\options.txt**"

# <span id="page-34-3"></span>Options File Commands

The Options file can include the following commands:

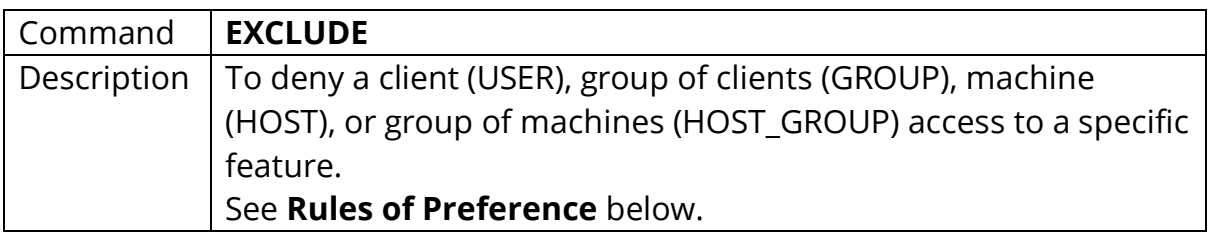

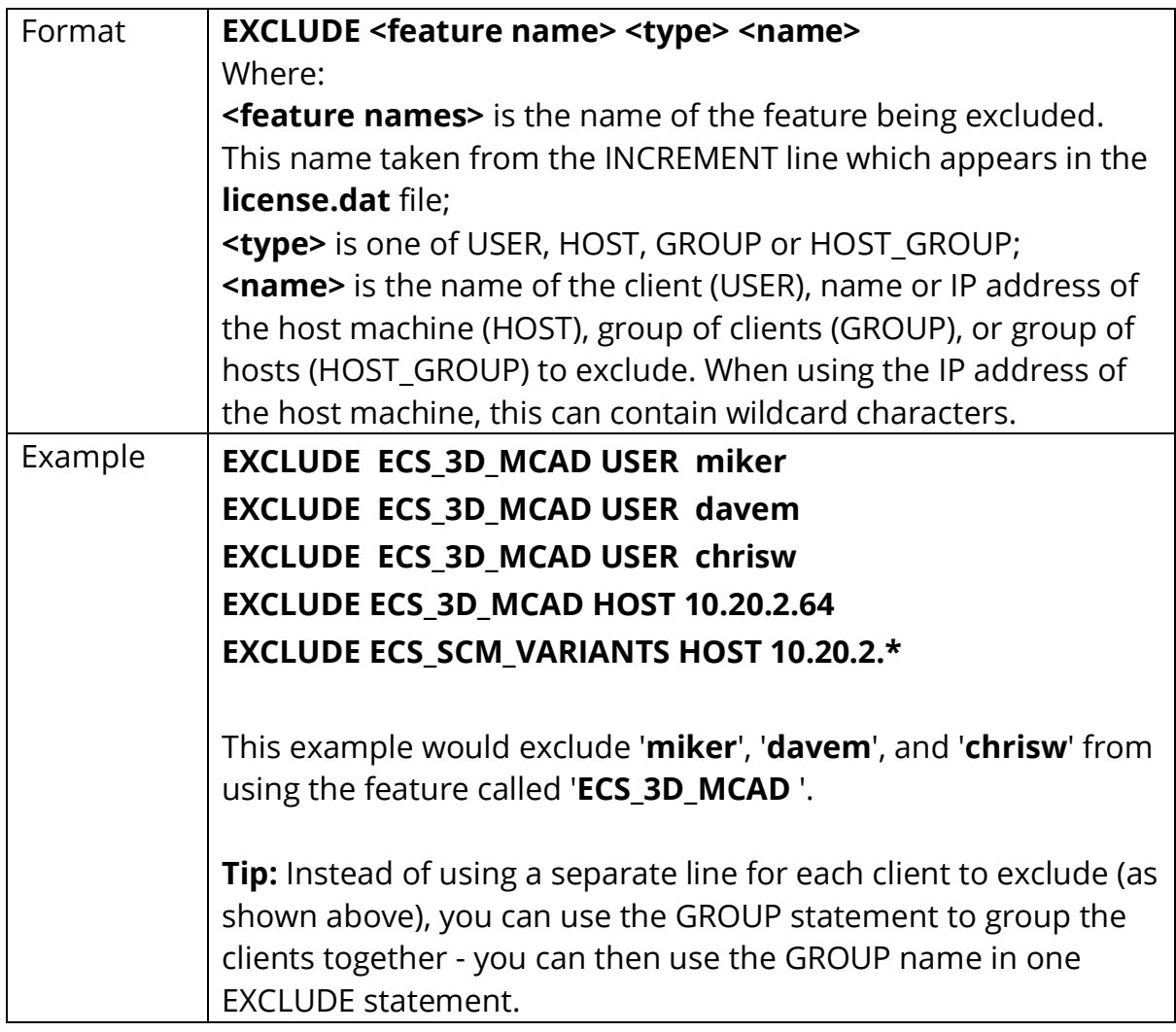

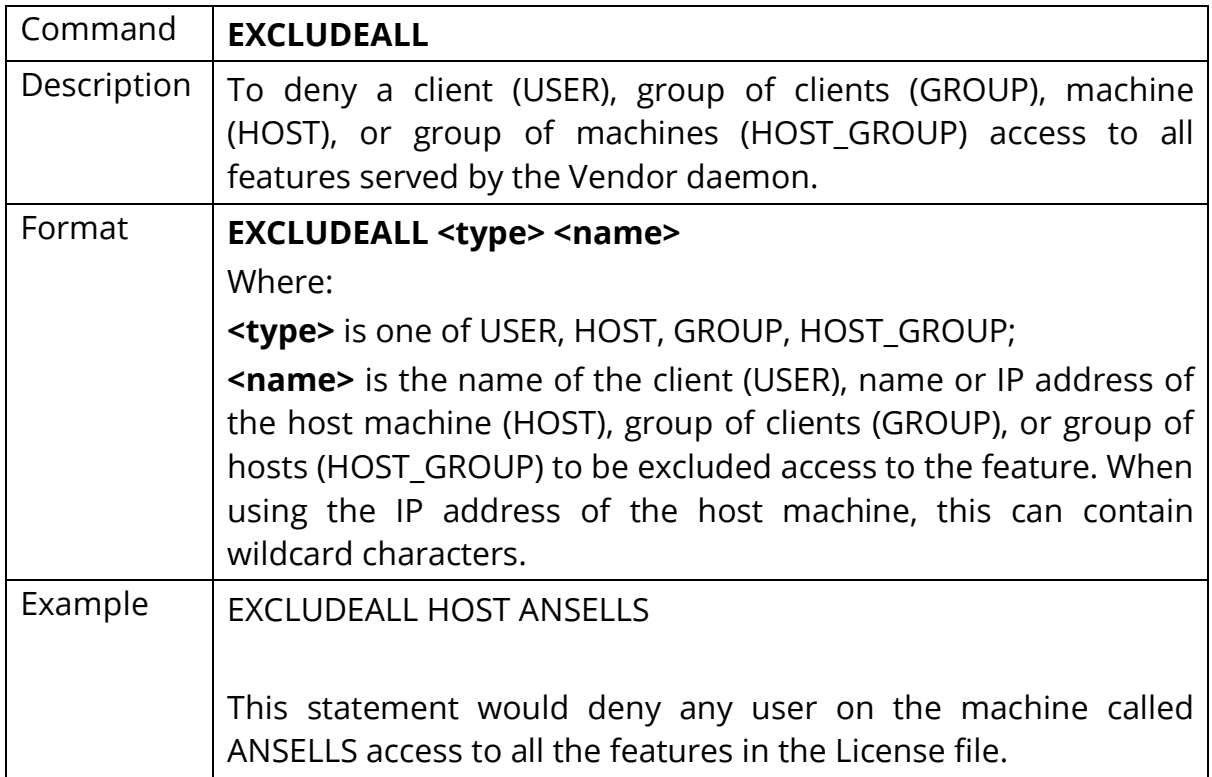

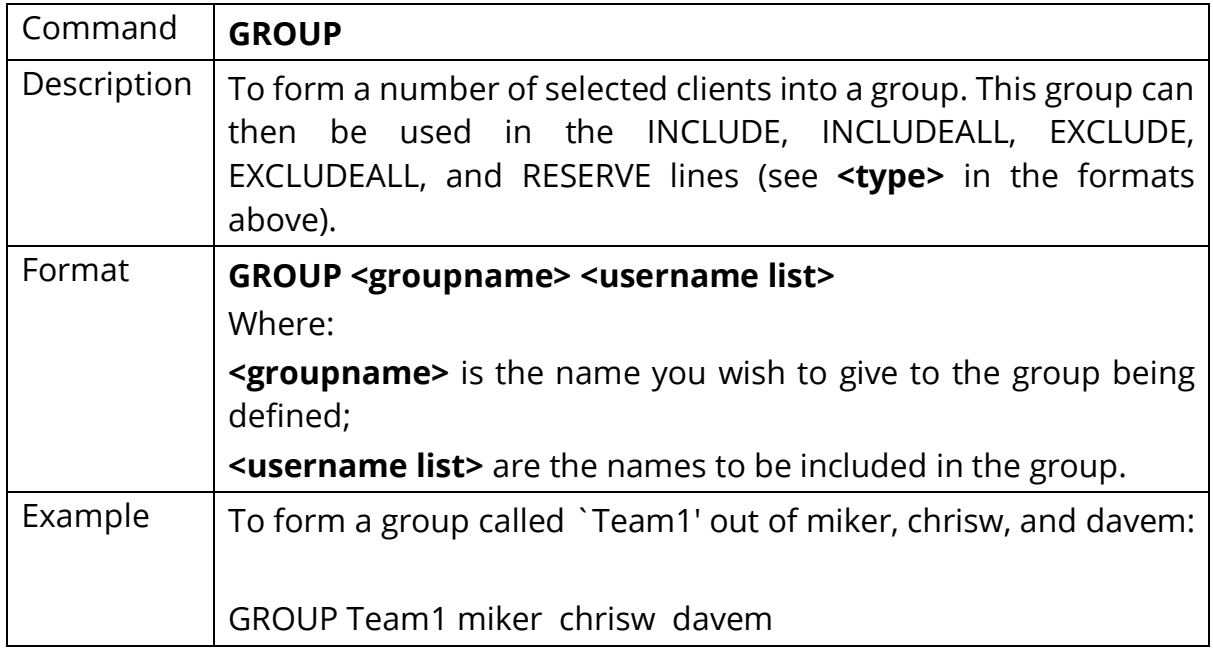

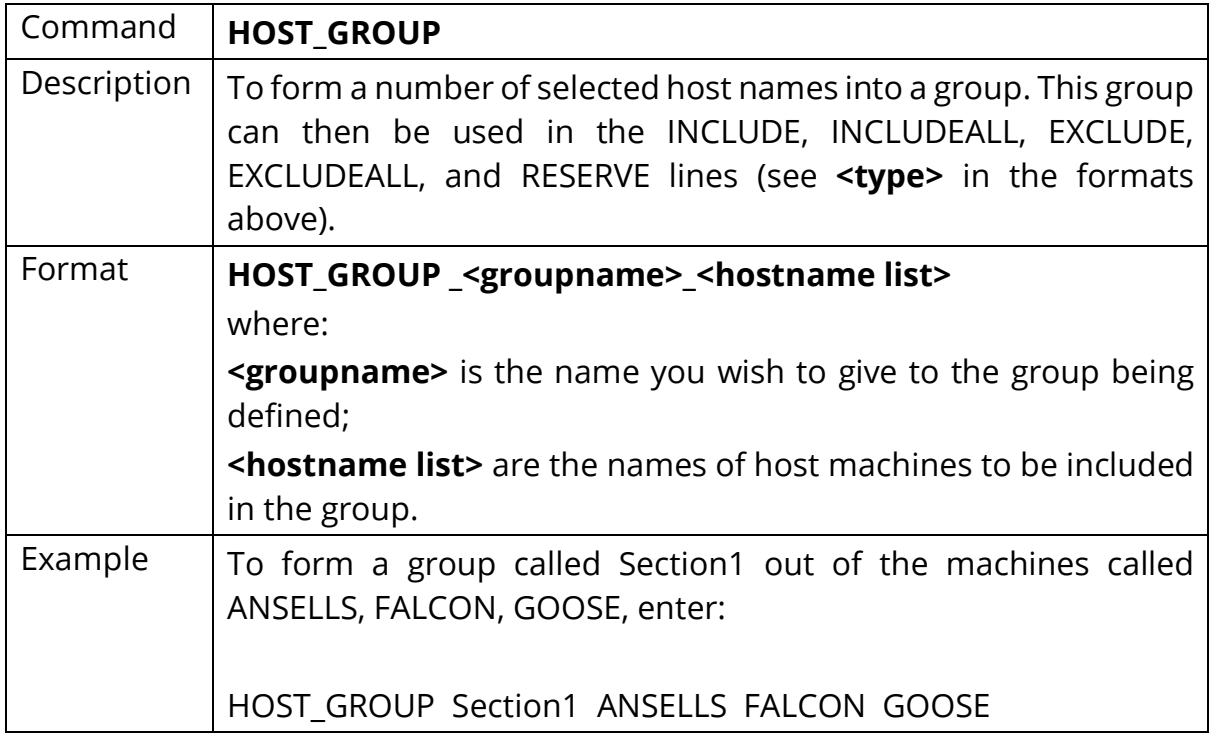

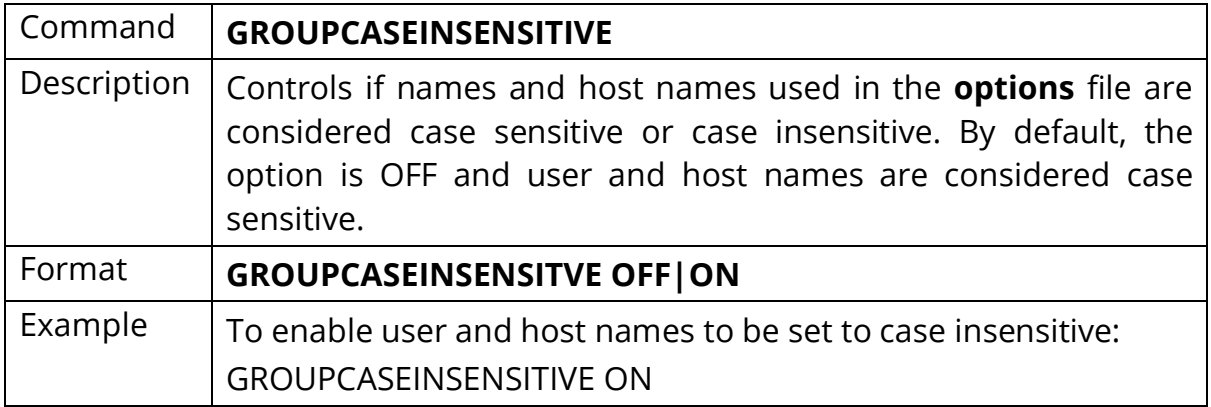

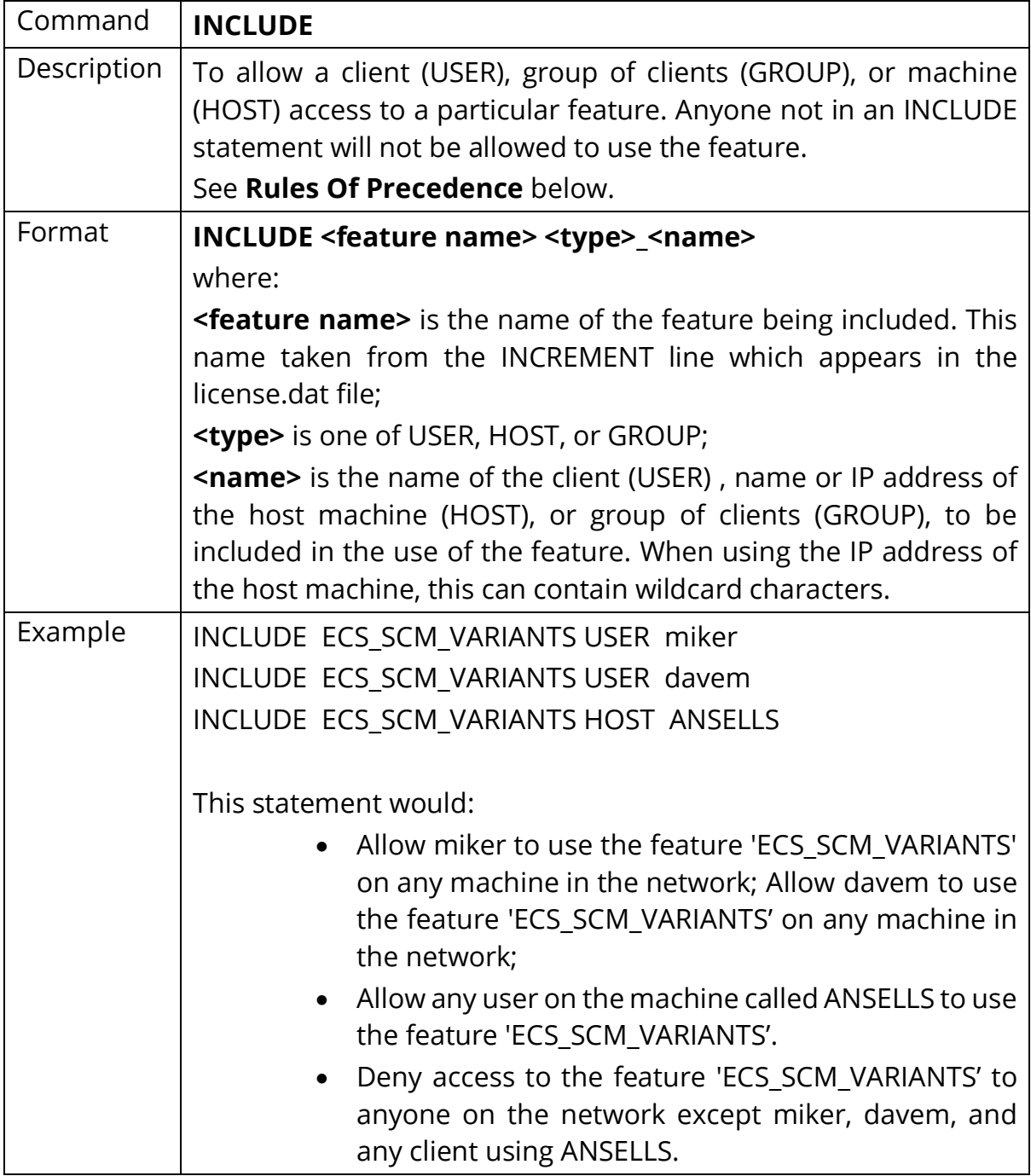

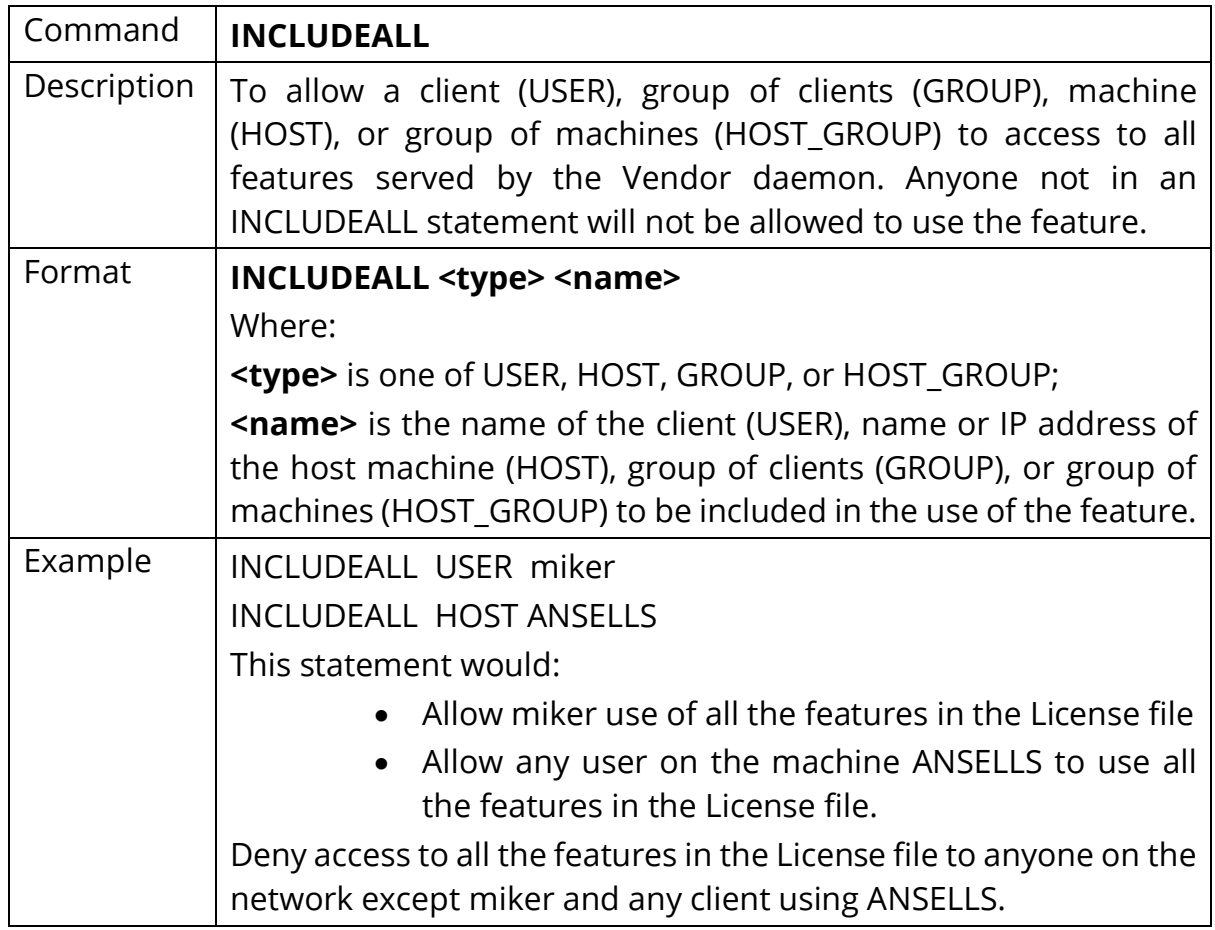

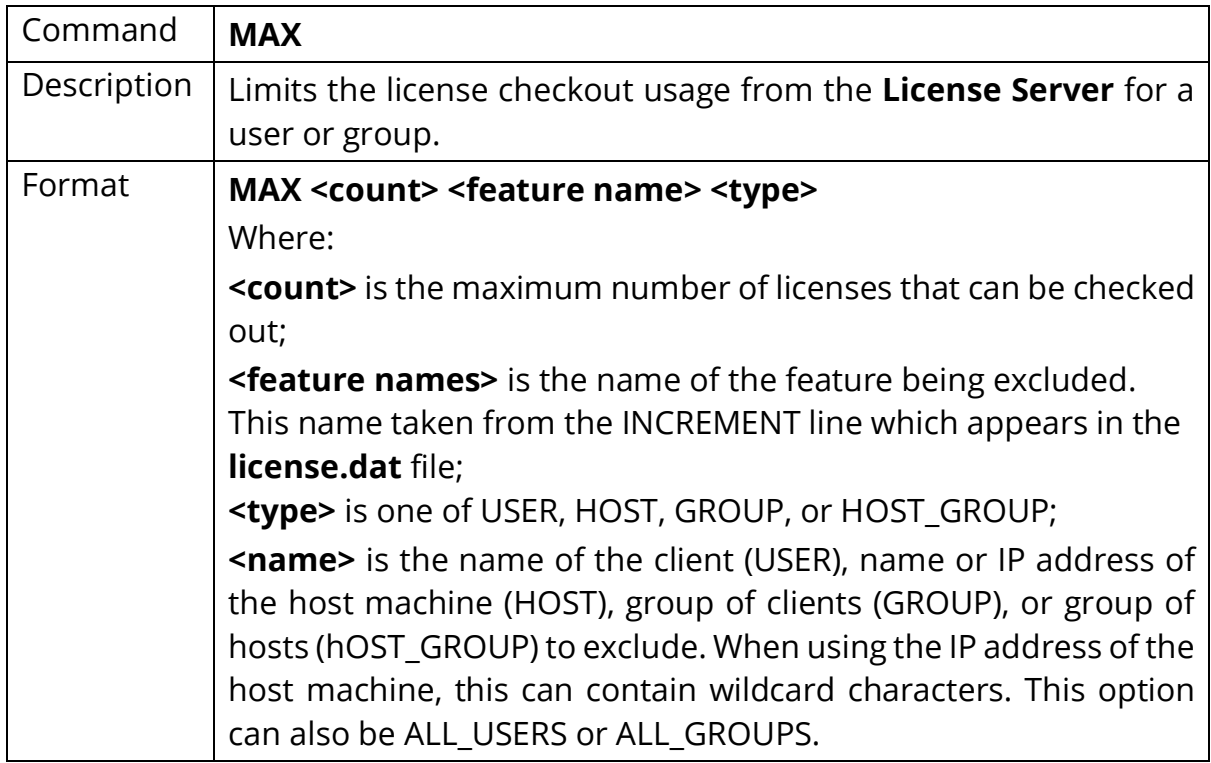

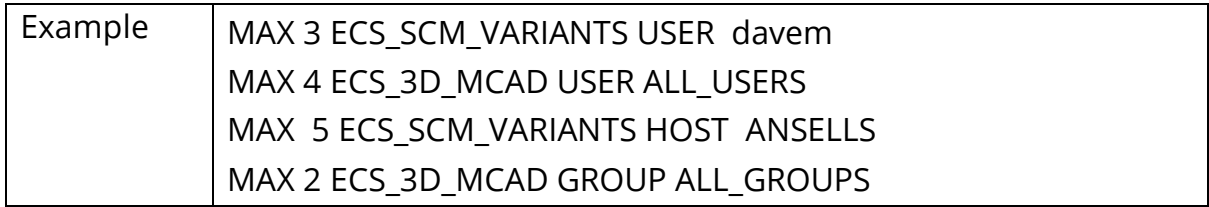

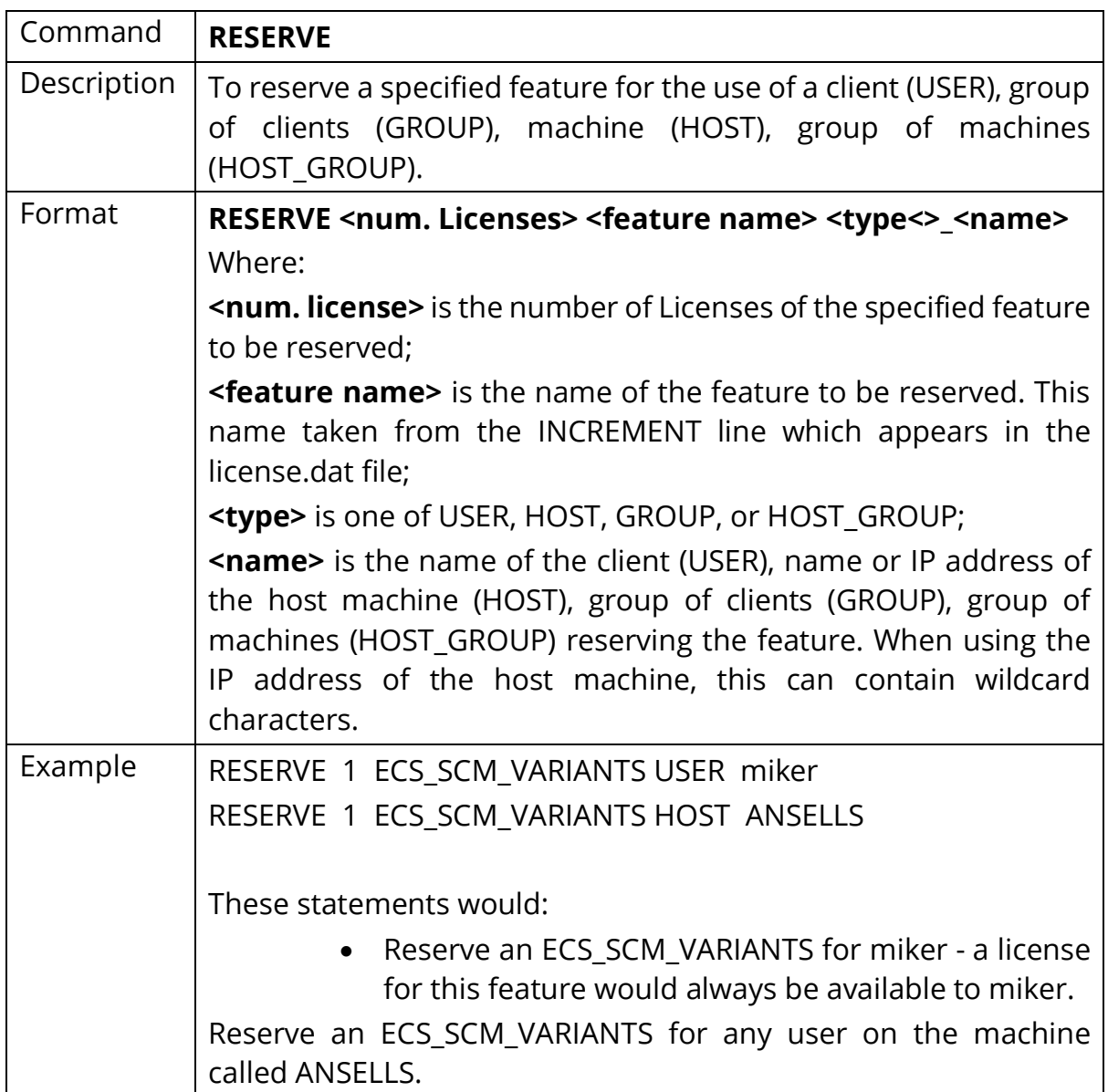

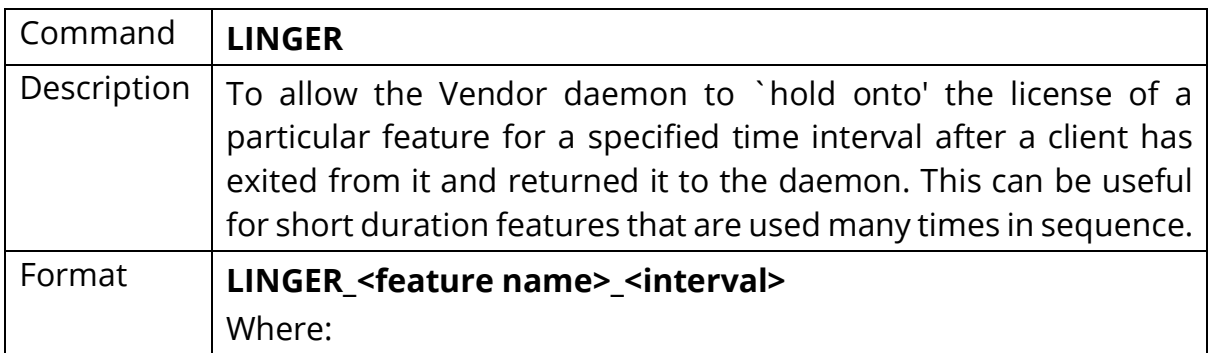

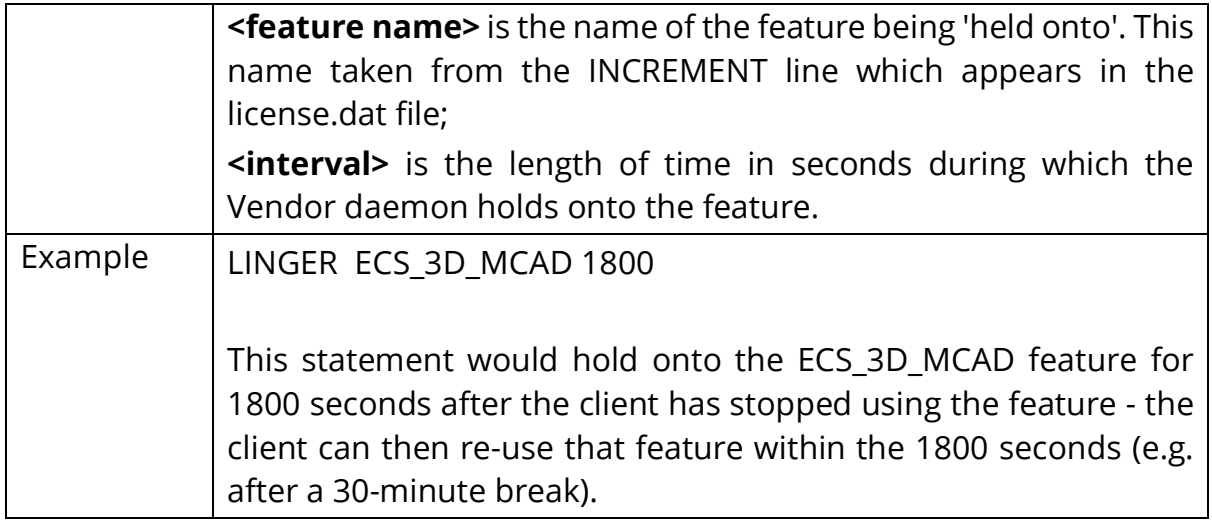

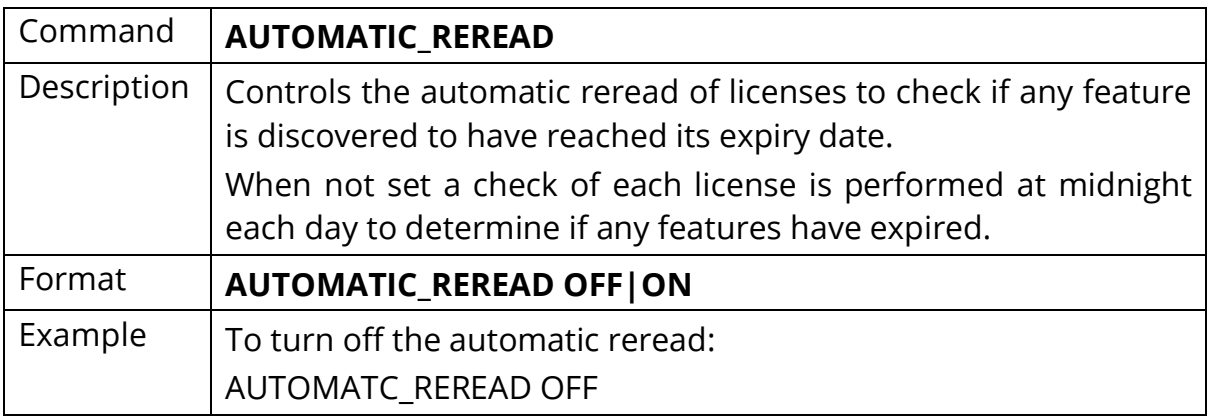

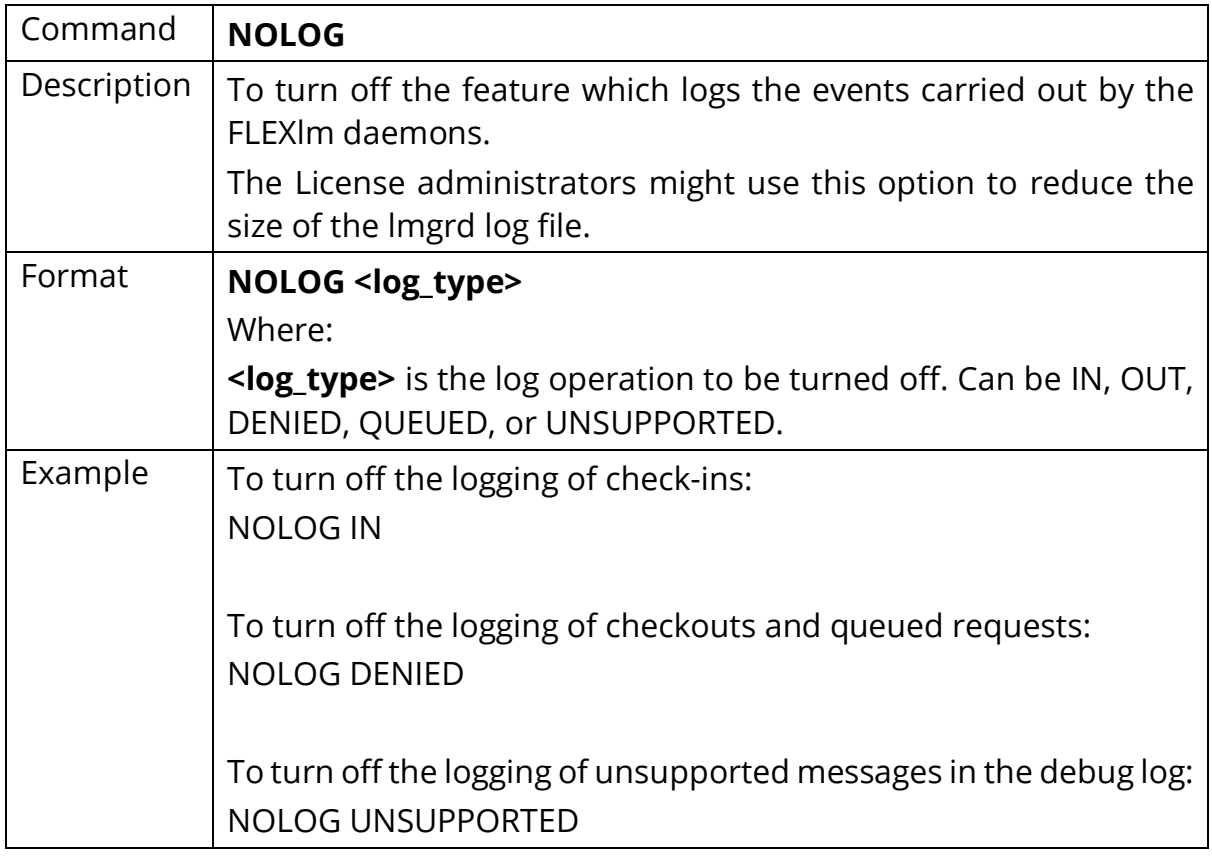

Copyright © Zuken 2024. All rights reserved.

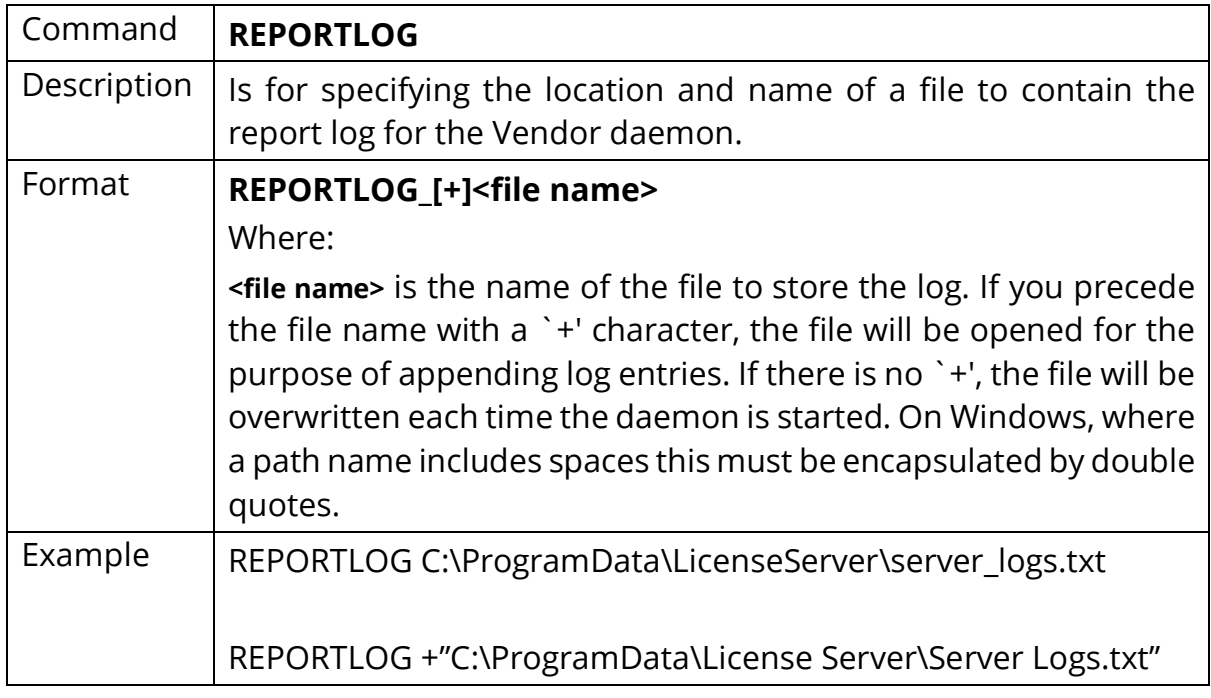

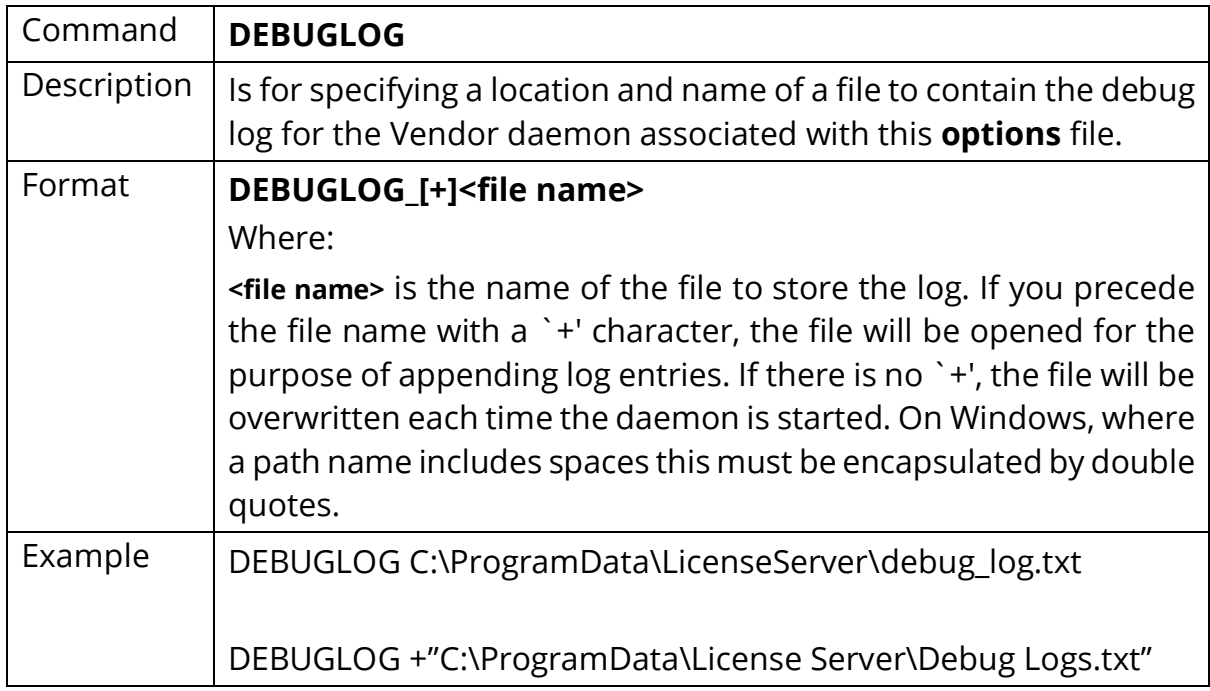

# <span id="page-41-0"></span>Options File Commands for Network License Borrower

The Options file can also include the following commands specifically to control the **License Server** requirements for the **Network License Borrower** feature when taking licenses from the **License Server**:

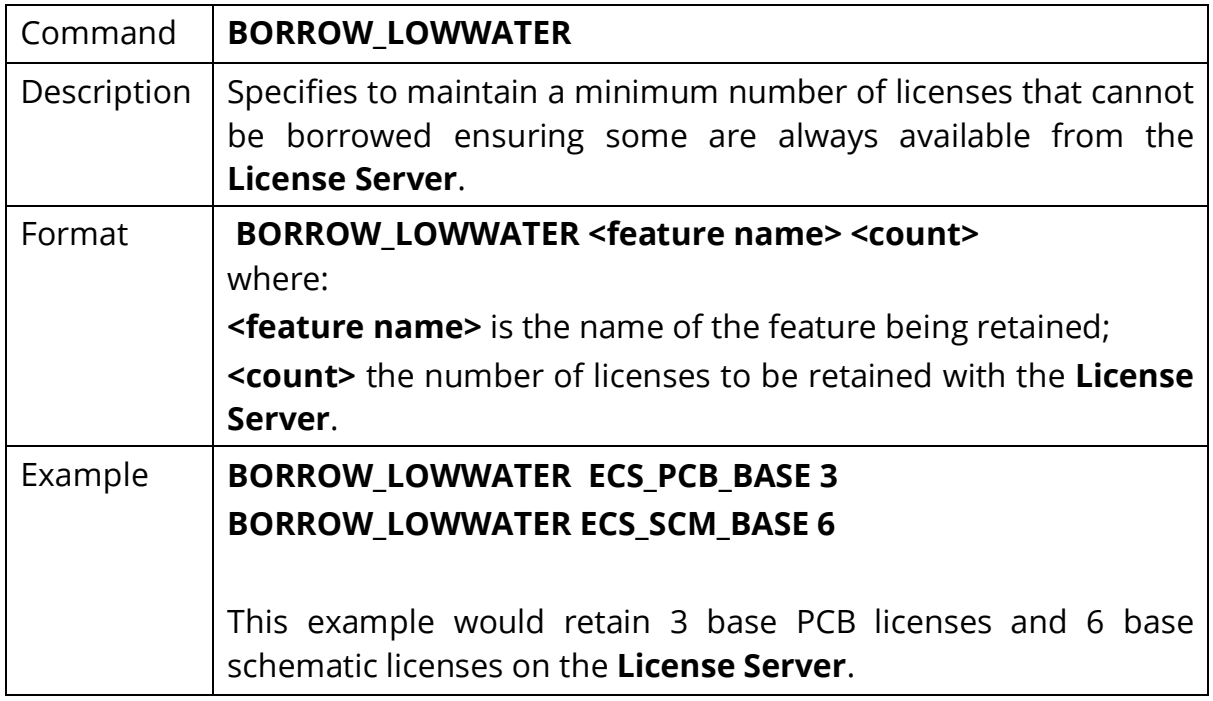

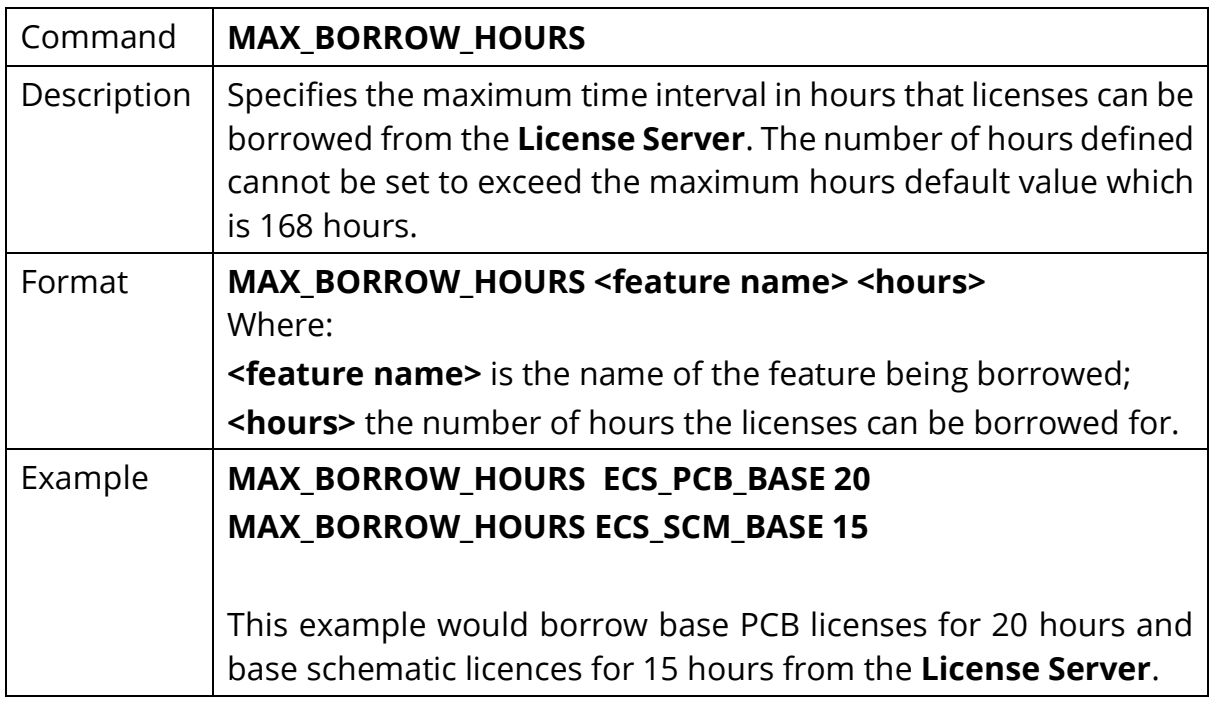

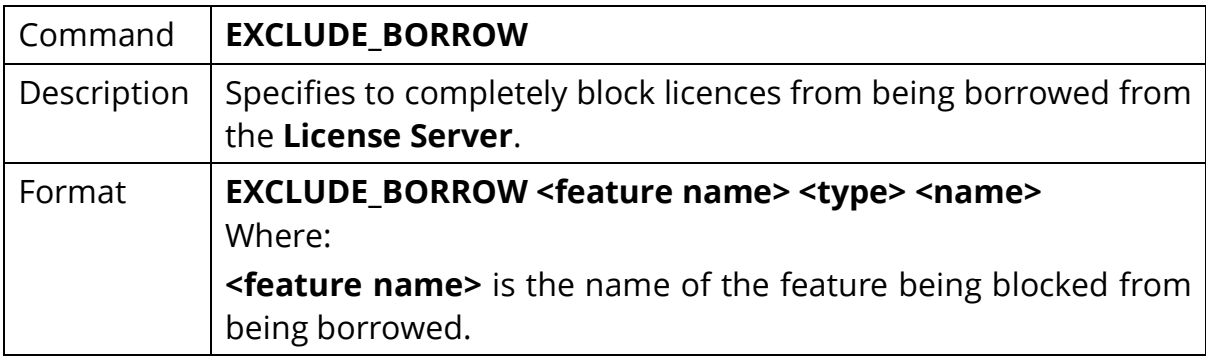

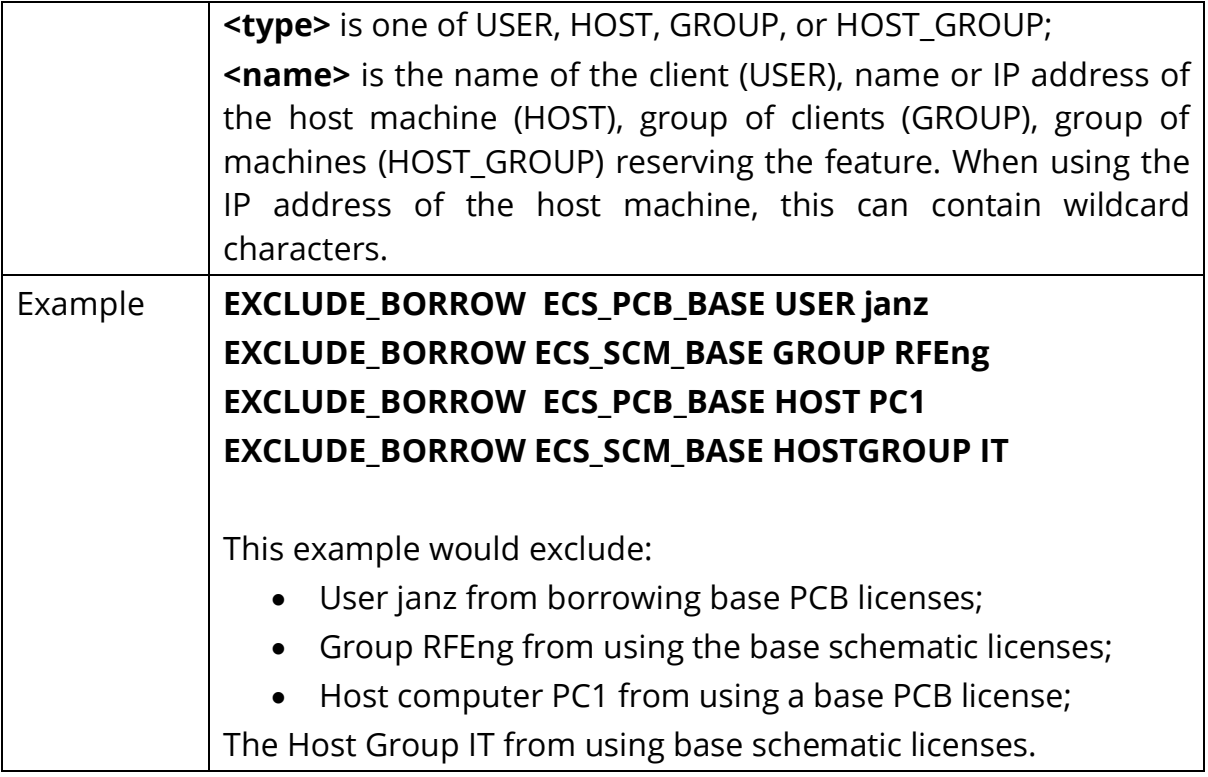

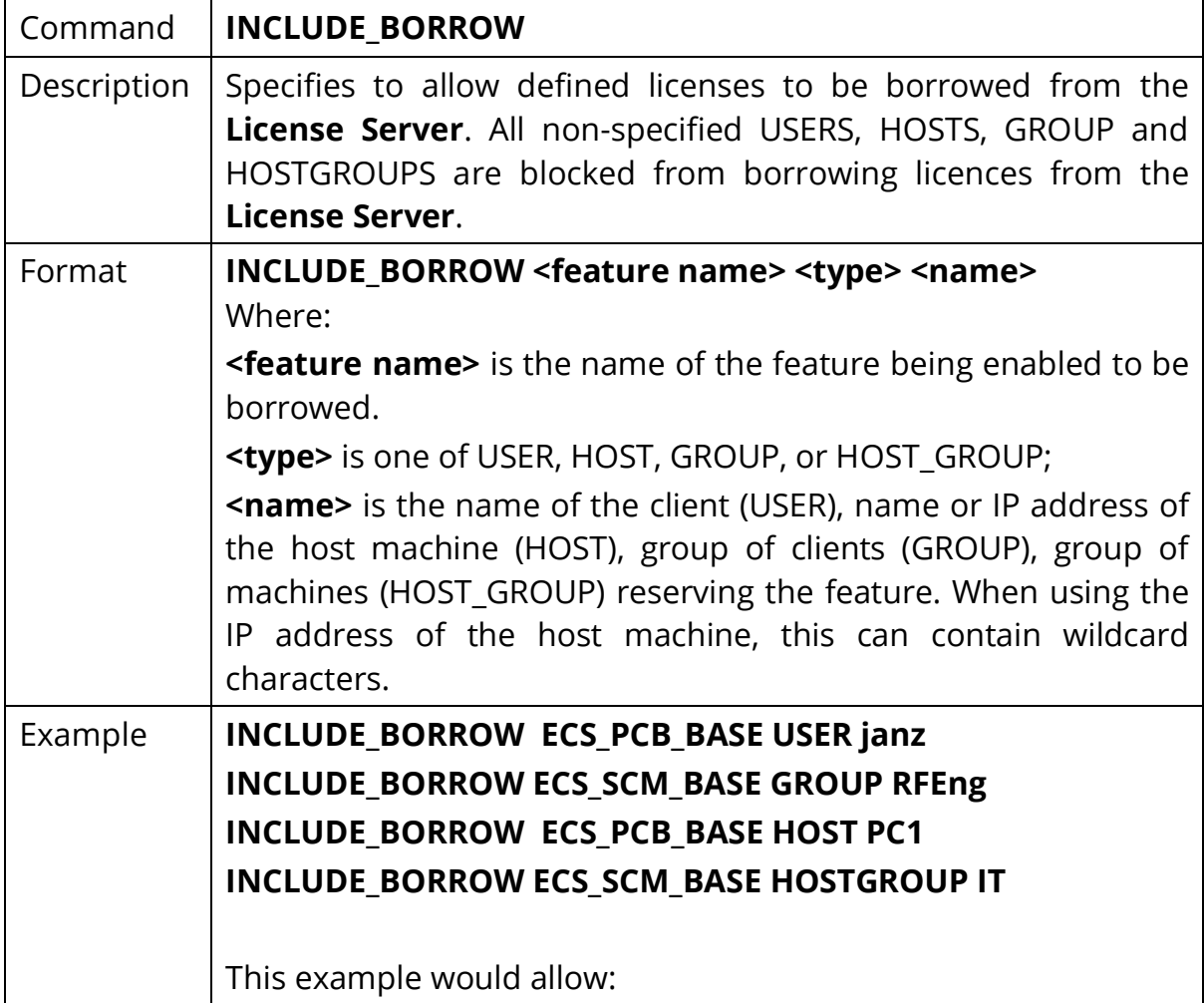

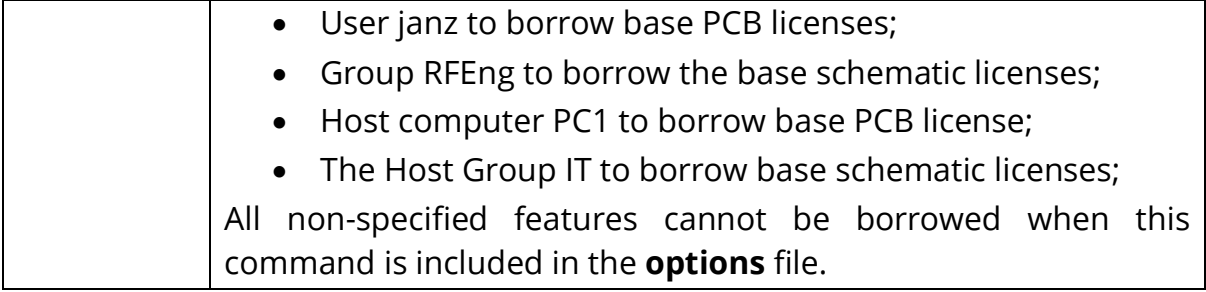

**NOTE:** The **EXCLUDE\_BORROW** takes precedence over the **INCLUDE\_BORROW**  option. Please see **'Rules of Precedence'** below to understand how this will affect licensing operation when the above statements are used in the **options** file.

## <span id="page-44-0"></span>Rules of Precedence

Before you can customise the Options file effectively, you must understand the rules of precedence that apply when you use both INCLUDE and EXCLUDE statements:

The following will help you:

- If there is only an EXCLUDE list, the clients who are not on the list will be able to use the feature;
- If there is only an INCLUDE list, only those clients on the list will be able to use the feature;
- If there is neither an EXCLUDE nor INCLUDE list, all clients can use the feature;

The EXCLUDE list is checked before the INCLUDE list; so, a client who is on both lists will not be allowed to use the feature.

Once you create an INCLUDE or EXCLUDE list, all other clients are `implicitly' outside the group specified by the EXCLUDE or INCLUDE statements. This enables you, to control Licenses without having to `explicitly' name each client that you wish to allow or deny access to. In other words, you can either:

- Give most clients access and list only the exceptions; **or**
- Severely limit access and list only those clients that can have license to specified features.

# <span id="page-45-0"></span>Chapter 5 – The License Administration Tools

#### <span id="page-45-1"></span>**Introduction**

These tools are obtained by selecting the **Network License Utilities** in the **eCADSTAR Network License Server [Version]** programs group:

The following window is displayed:

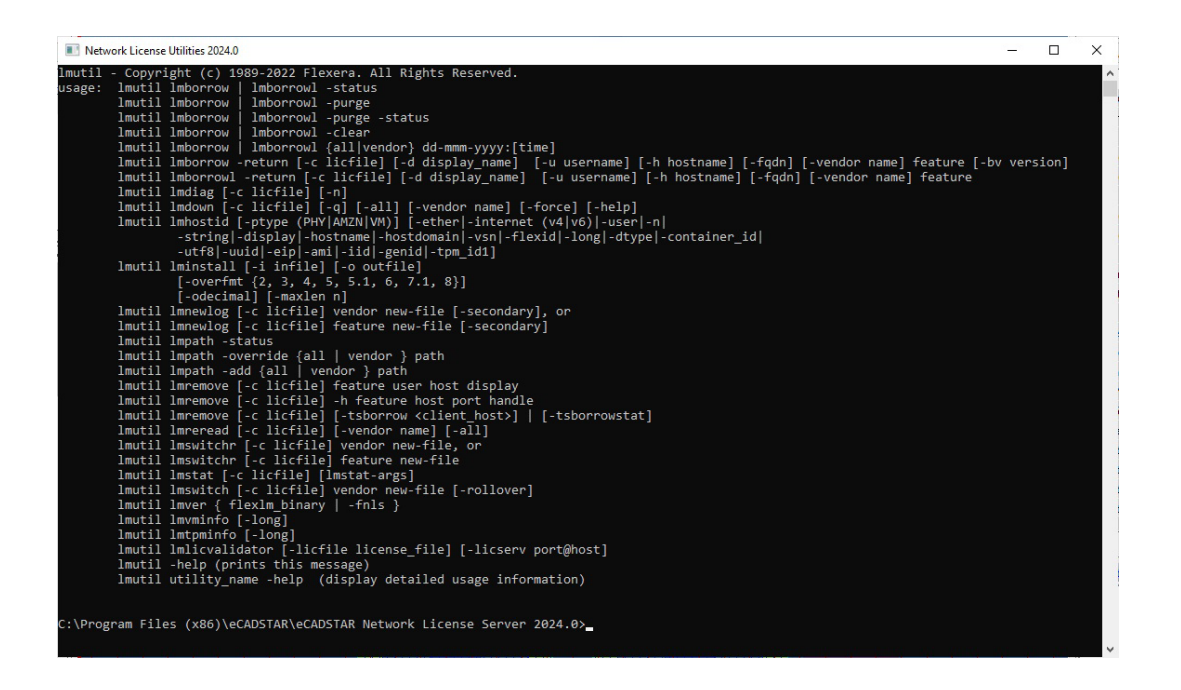

The prompt is where you enter the commands. The available commands are listed at the top of the window.

The commands **lmgrd** and **lmdown** can be controlled by the options **Start Network Licensing** and **Stop Network Licensing** available within the **eCADSTAR Network License Server [Version]** group.

When you enter a command, it is in the format:

#### **lmutil <command> [optional parameters and switches]**

The use and format of the commands which are relevant to an eCADSTAR Network License Server installation are now described.

# **lmdiag**

Use **lmdiag** for diagnosing problems when you cannot book out a license to a client.

#### **Format:**

# **Lmutil lmdiag [-c <license file>] [-n] [feature name]**

where:

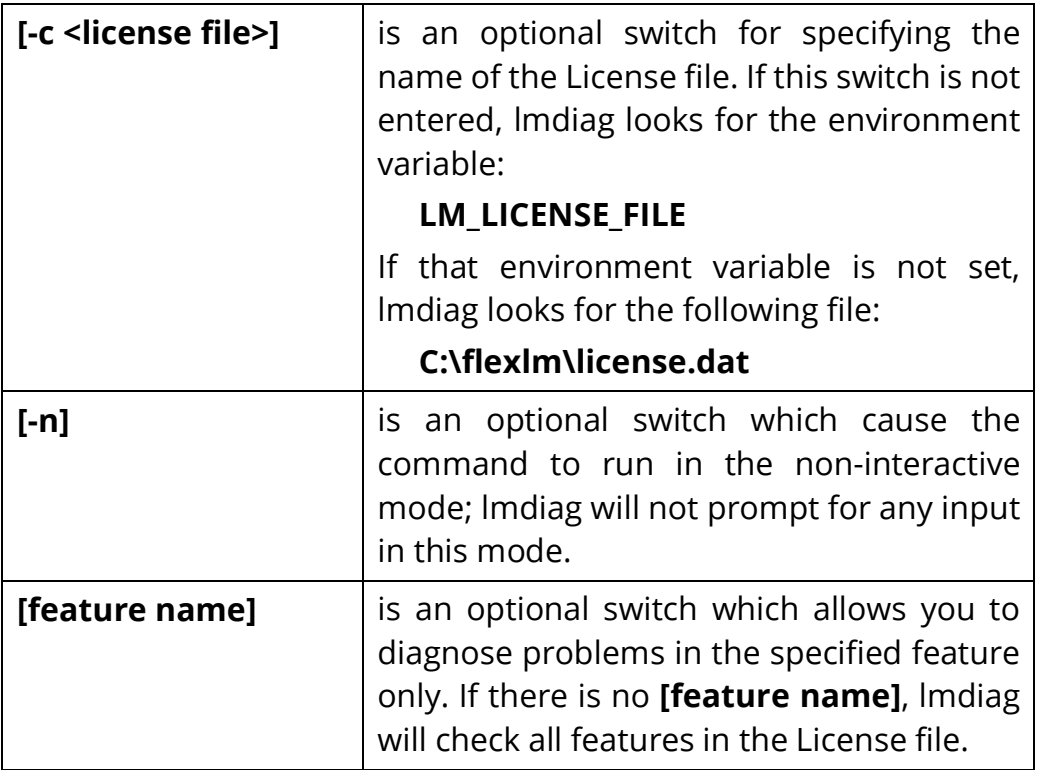

If **lmdiag** cannot connect to the License Manager server, you will be given the option of running 'extended connection diagnostics'. This attempts to connect to each port on the license server node and can detect whether the port number in the License file is correct. If the Vendor daemon for the feature being checked is connected, **lmdiag** will indicate the correct port number for the License file to correct the problem.

#### **lmremove**

Use **lmremove** to remove a client's license for a particular feature. For example, when a client is running a Licensed feature that crashes, the client's license sometimes remains checked out, and unavailable to any other client; **lmremove** can be used to return the license to the pool of available Licenses.

#### **Format:**

## **Lmutil lmremove [-c <license file>] <feature name> <client name> <host name>**

where:

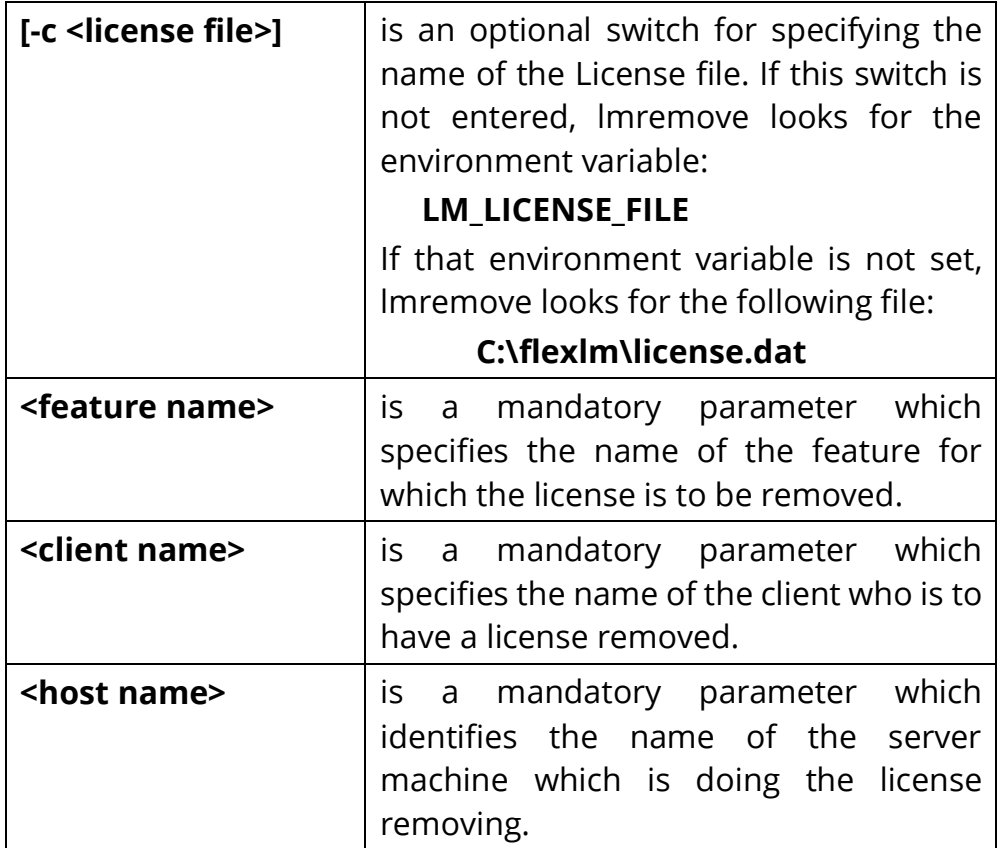

#### **For example:**

#### **lmutil lmremove ECS\_3D\_MCAD miker OAK**

would cause the server called **OAK** to remove the license for the ECS\_3D\_MCAD from the client called **miker**.

#### **lmreread**

Use lmreread to reread the License file in order to start any new Vendor daemons or issue new feature Licenses that have been added to the file. This saves you having to close down and restart the Network Licensing system.

#### **Format:**

### **Lmutil lmreread [-c <license file>]**

where:

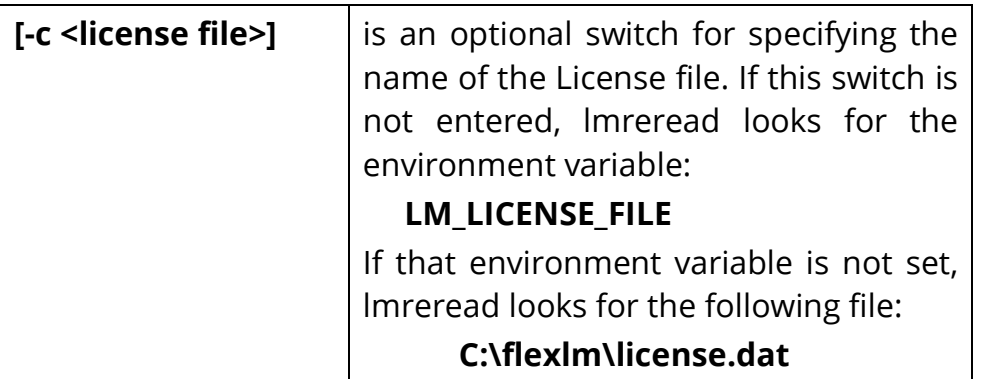

#### **lmstat**

Use lmstat to monitor the status of all network Licensing activities, including:

- Which daemons are running (entering lmstat without any switches will display this information);
- Which clients are using individual features;
- Which clients are using features served by a specific daemon.

#### **Format:**

# **lmutil lmstat [-a] [-S <daemon>] [-f <feature>] [-I <feature>] [ s\_<server>]**

#### **[-c <license file>] [-A]**

where:

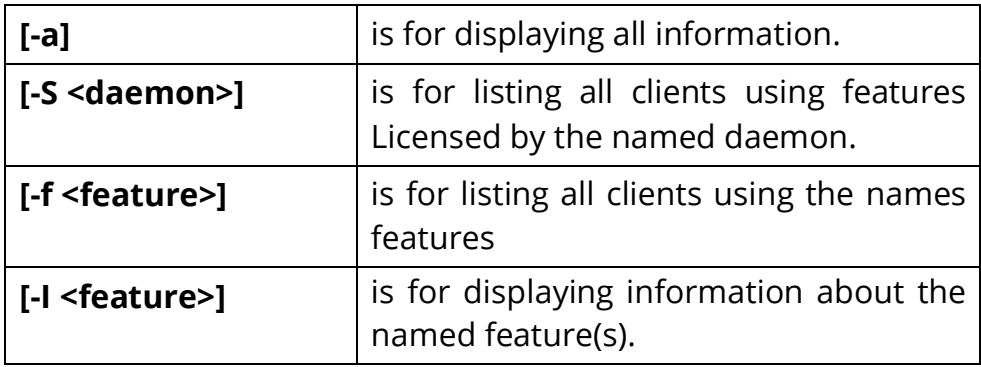

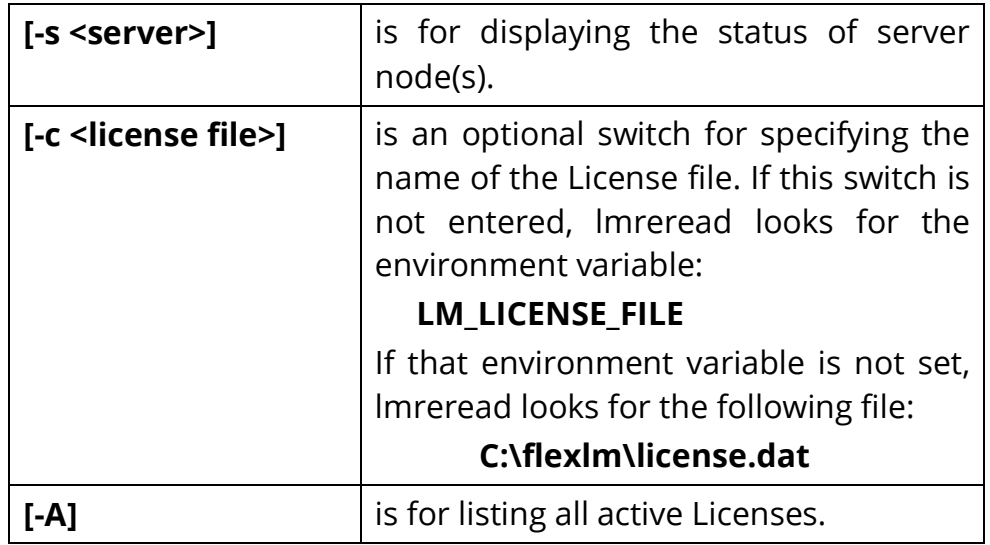

# <span id="page-50-0"></span>Chapter 6 – License Borrowing

# <span id="page-50-1"></span>**Introduction**

**eCADSTAR** supports the **License Borrowing** feature available with **Network Licensing**.

**License Borrowing** is a feature that allows a user to run licensed software on a PC that is not connected permanently to the **License Server** on the network.

When making a request to borrow a licensed feature, the user must be connected to the **License Server** on the network.

After the licensed features have been borrowed, the user can disconnect the PC from the network and continue to use the software for the length of time the license was borrowed for.

During this time, the licensed features are not available from the pool of licenses for other users from the **License Server**.

After the borrowed license time expires the licensed features are checked back into the pool of licenses available for other users from the **License Server**.

For **eCADSTAR** the **Network License Borrower** tool is included as part of the **eCADSTAR** software installation.

Once installed, the tool is launched from the **eCADSTAR** program group on the **Windows Start** menu.

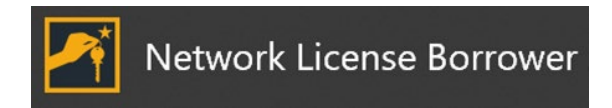

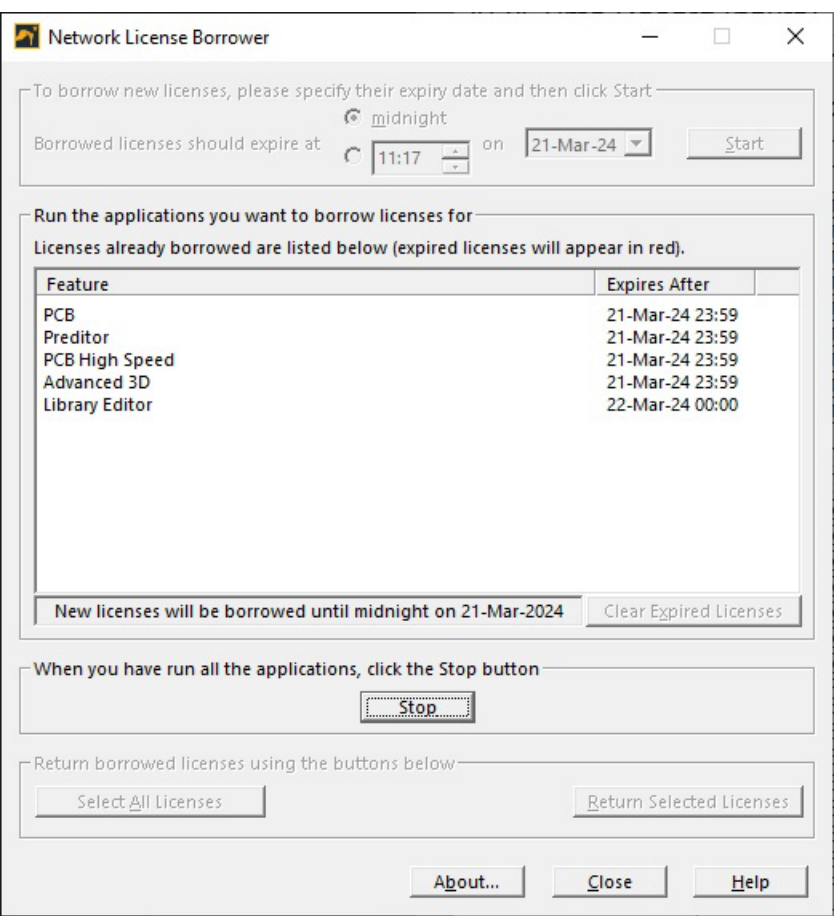

For detailed description of the **Network License Borrower** dialog and operation of borrowing licenses, please refer to the online documentation. The online documentation can be launched from the **Network License Borrower** dialog by clicking the **Help** button.

**NOTE:** The **options** file for the **License Server** can be configured to control some aspects in relation to the **Network License Borrowing** feature within **eCADSTAR**, these **options** are described in '**Chapter 4 – The Options File'** of this document.

# <span id="page-51-0"></span>Licenses for Applications

The following table indicates the required feature that will need to be borrowed from the **License Server** to ensure remote access from the network containing the **License Server** can be performed. This table represents typically operations that can be performed, note the list is not exhaustive in all combinations of features that you may require to perform your design operations remotely.

To ensure the require licenses are borrowed, please exit all required **eCADSTAR**  applications before starting the **Network License Borrower** process. Any license features acquired before starting the **Network License Borrower** process will

not be considered for usage when the computer is not connected to the network containing a valid **network license server.**

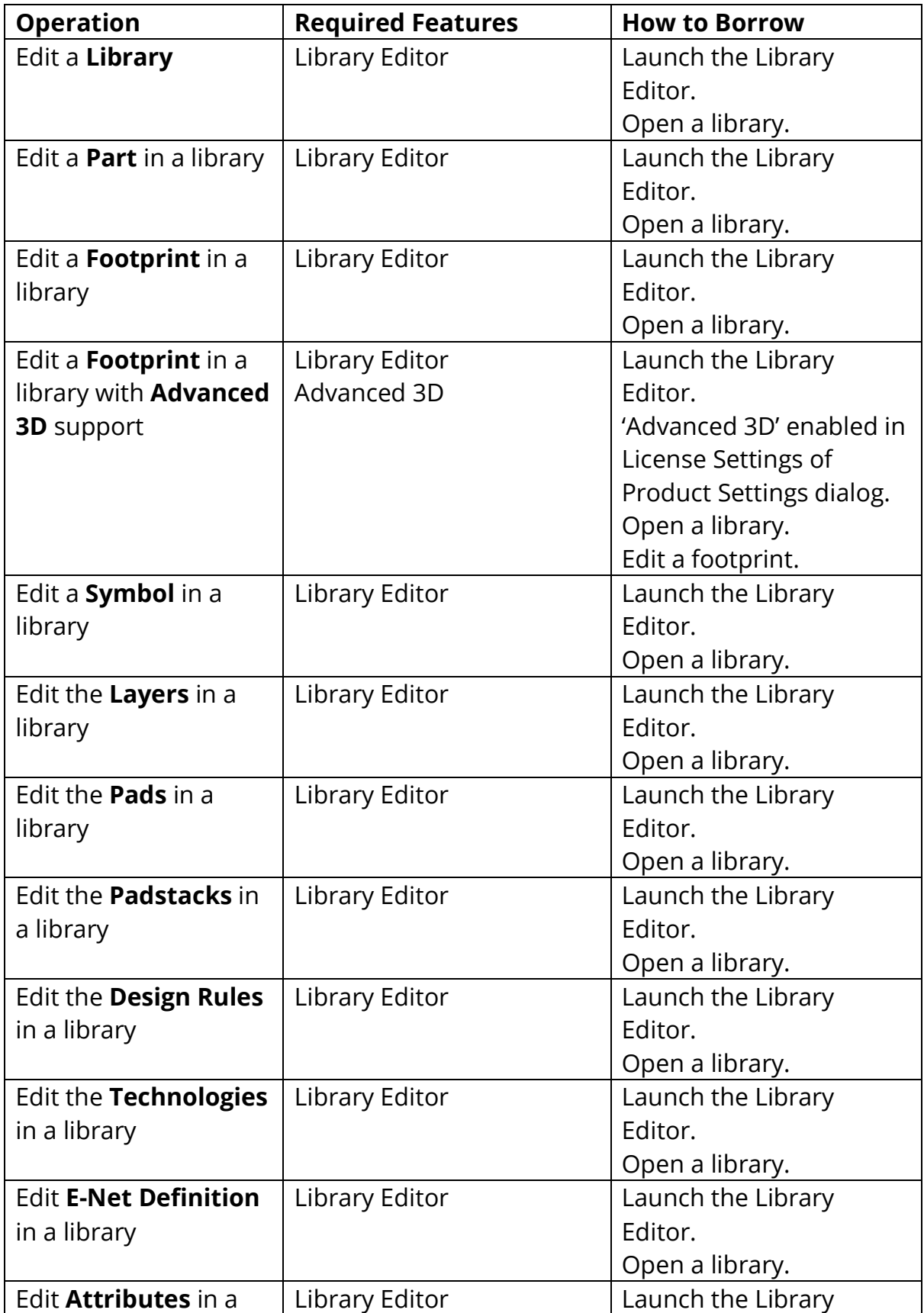

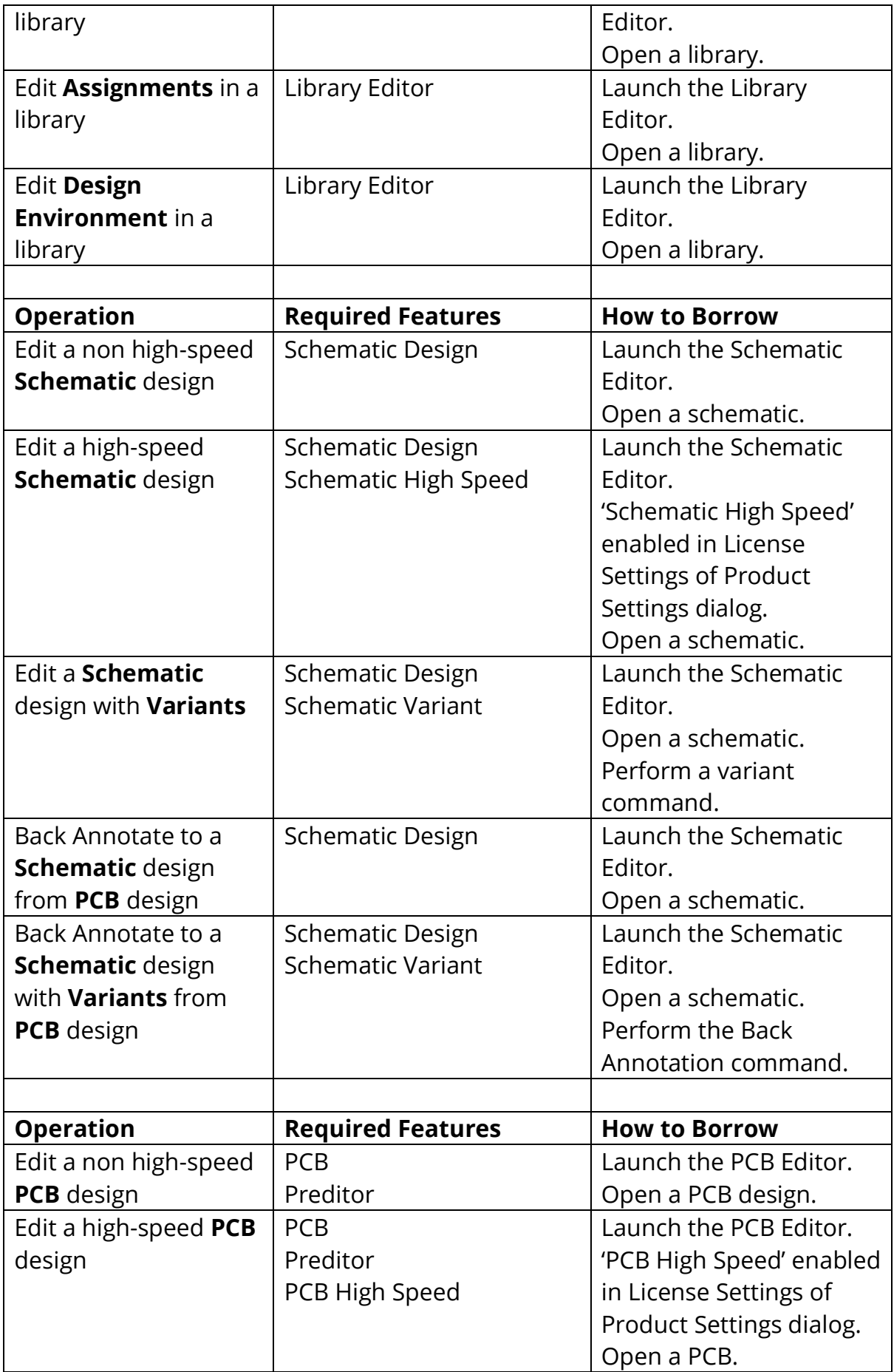

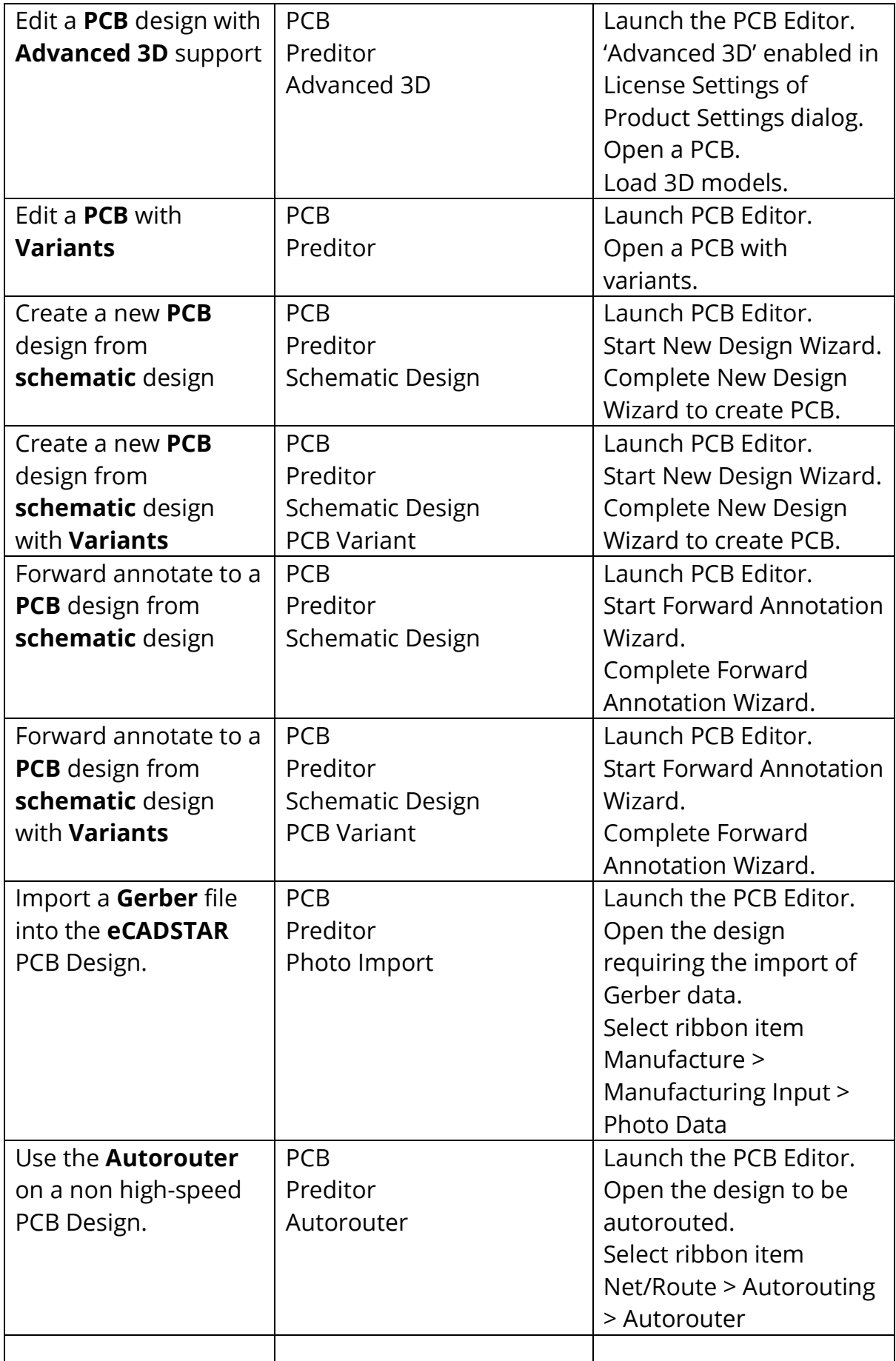

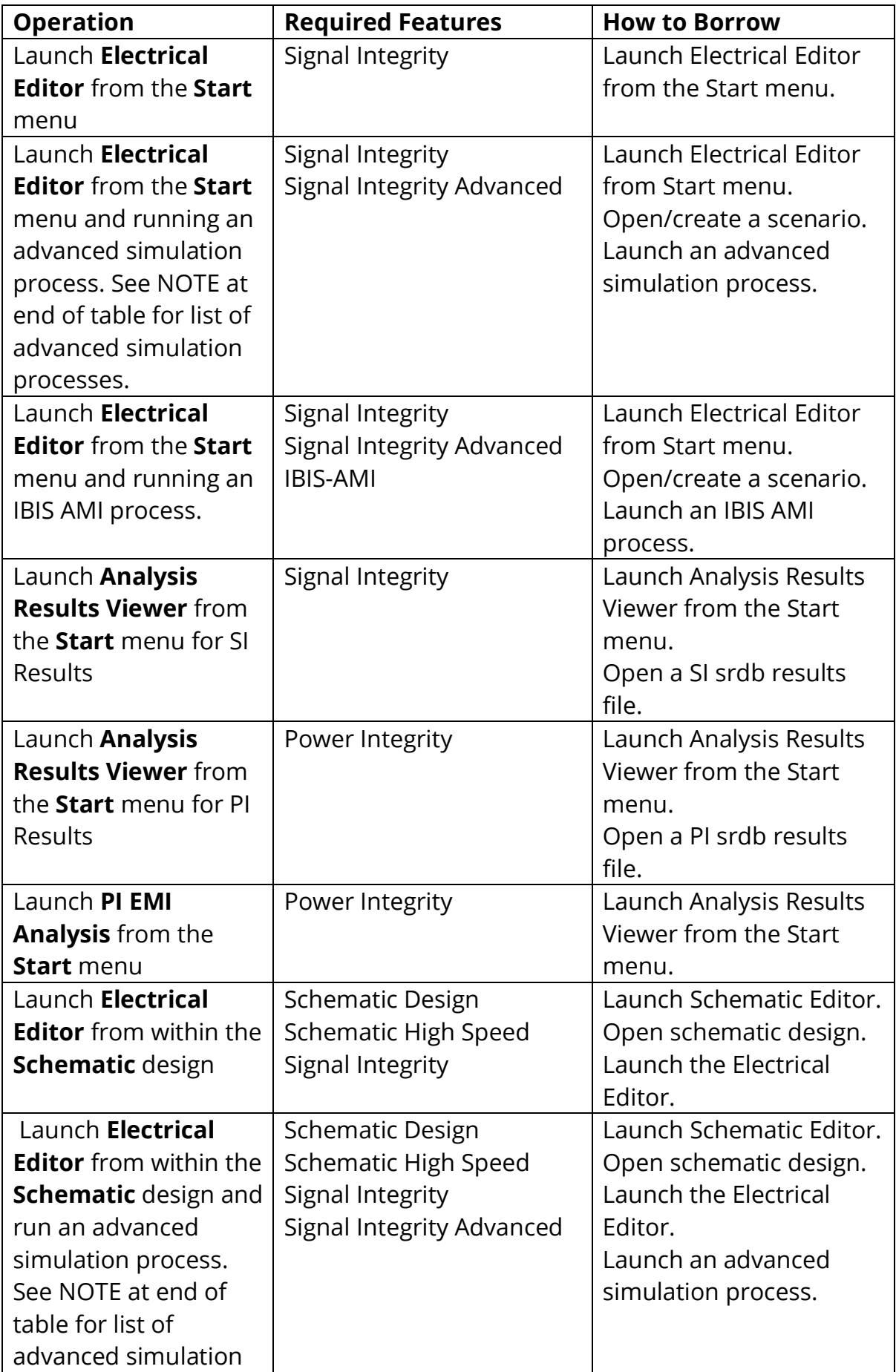

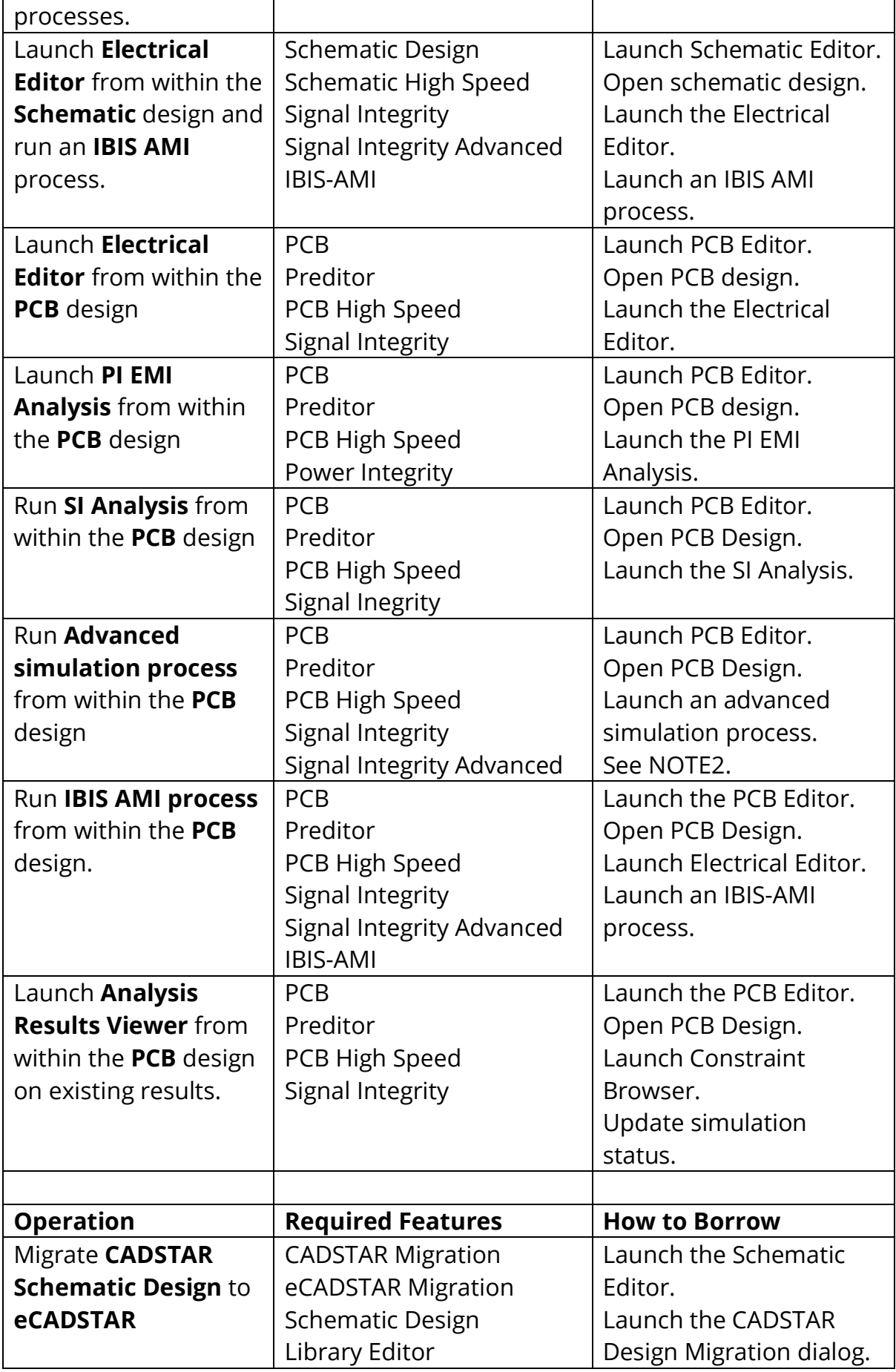

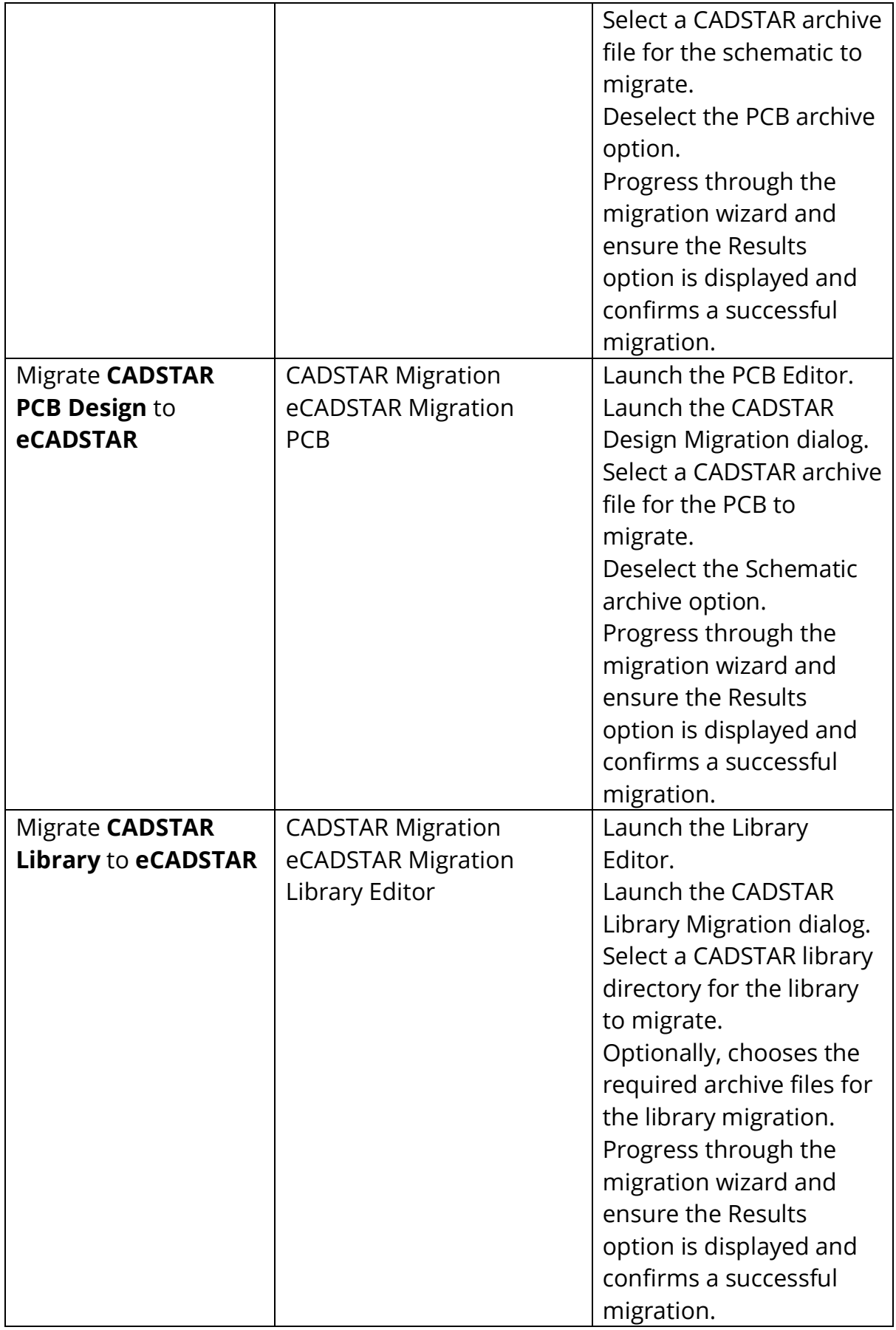

**NOTE:** Advanced simulation processes are:

- FD Analysis
- TDR Analysis
- HSPICE Simulation
- SPICE/HSPUI Export

**NOTE2:** For advanced simulation processes HSPICE simulation and SPICE/HSPUI Export to be performed in PCB Editor they can only be launched from within the Electrical Editor.

#### <span id="page-58-0"></span>Troubleshooting

During the usage of operation of the **Network License Borrower** problems may be encountered. These problems are described in this section with solutions on how to resolve them.

• **Fatal Error – Incorrect lmutil.exe version**

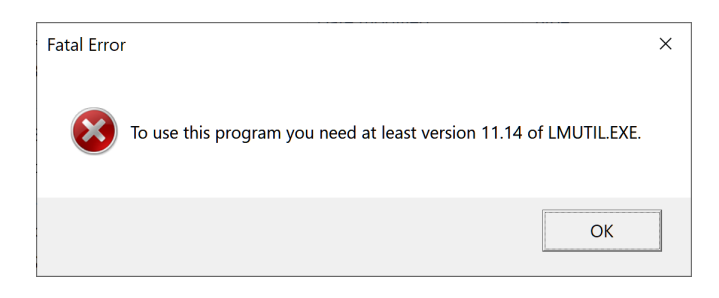

An incorrect version of the **lmutil.exe** file is present within the **eCADSTAR**  installation on the PC. The minimum version required to use **Network License Borrower** with **eCADSTAR** is **11.14**.

To resolve this fatal error, please correct the installation by performing a **Repair**  operation from the **eCADSTAR** install wizard.

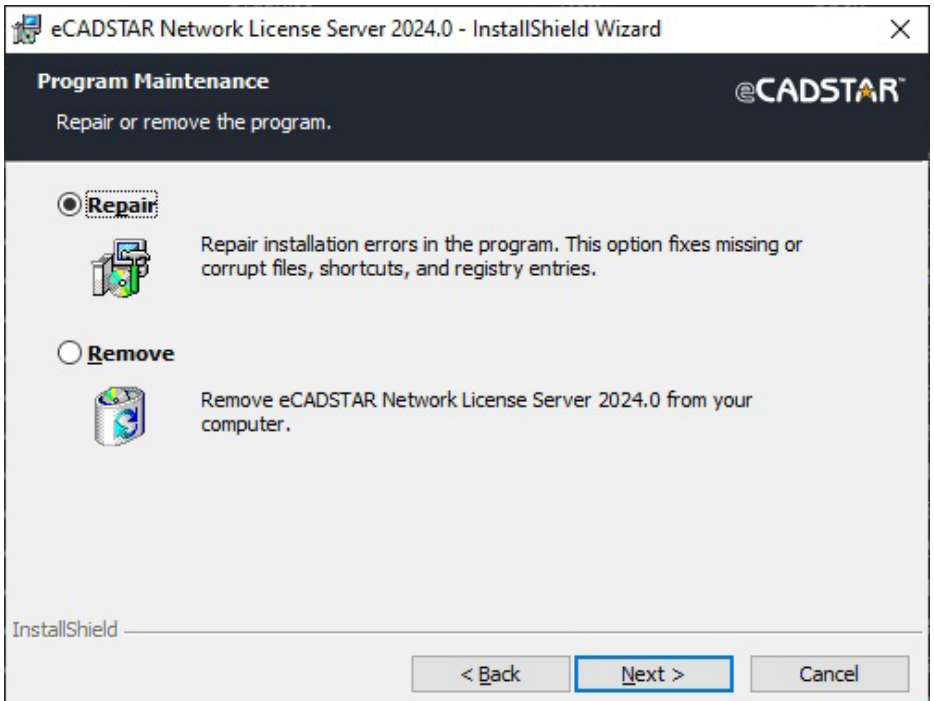

The installer can be started by selecting the **Modify** option for the application in the **Windows Apps & features** dialog.

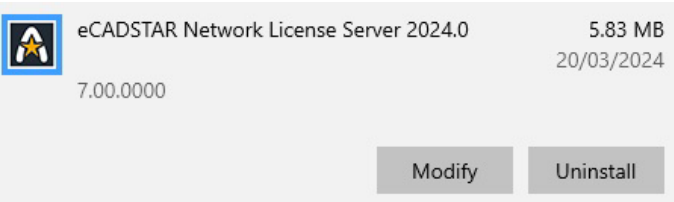

• **Fatal Error – Incorrect lmutil.exe version**

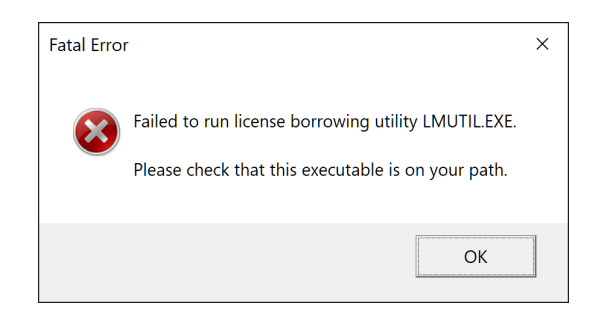

The file **lmutil.exe** cannot be found for the **Network License Borrower** during runtime. This will occur if the **lmutil.exe** file cannot be found for the environment setting **%PATH%** of the PC.

**NOTE:** The **lmutil.exe** file exists in the same installation directory as the **Network License Borrower** application, this is considered part of the **%PATH%**  environment setting for the application.

Therefore, if running the **Network License Borrower** from a **Command Prompt**  and this message is displayed then it is likely the **lmutil.exe** file is missing from the installation directory. The **eCADSTAR** installation should be repaired, as described above.

If the **Network License Borrower** is started from the **Windows Start** menu then an automatic **Repair** of the **eCADSTAR** installation is performed and the **lmutil.exe** file is restored to the **eCADSTAR** installation.

• **Warning – Failure to return licenses**

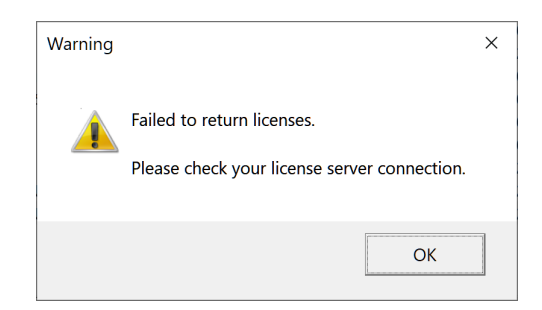

The **Network License Borrower** cannot successfully return unwanted borrowed licenses to the server before the license expiry.

This may occur due to any of the following conditions:

- 1. Your PC is not connected to the network which contains the **License Server**. Please connect to the network containing the **License Server**.
- 2. The **License Server Settings** for the **Network License Borrower** are different to the **License Server**. Please check the **Network License Borrower - About** dialog to confirm the settings.

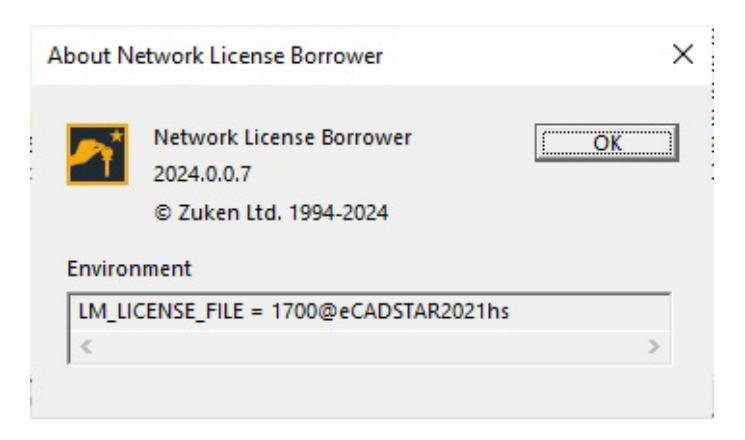

3. The **License Server** may not be running and cannot be accessed by the **Network License Borrower** to return the licences. Please ensure the **License Server** is running.

#### • **Other operational issues**

- No Licenses can be borrowed
	- 1. Please ensure the PC is connected to the network that contains the **License Server**.
	- 2. Ensure that the **Start** button of the **Network License Server**  has been enabled and the borrowing process is active.
	- 3. Ensure that the **License Server Settings** are referencing the **License Server** from which to borrow the license.
	- 4. Ensure there are available licenses free to be borrowed from the **License Server**.
- Applications no longer work with the borrowed licenses
	- 1. Ensure the borrowed licenses have not expired. The expired licenses will be highlighted in **Red** within the **Network License Borrower** dialog. The expired licenses can be cleared from the dialog by selecting the **Clear Expired Licenses** button. Alternatively, the expired licenses will be removed from the dialog when a new license borrow session is performed.

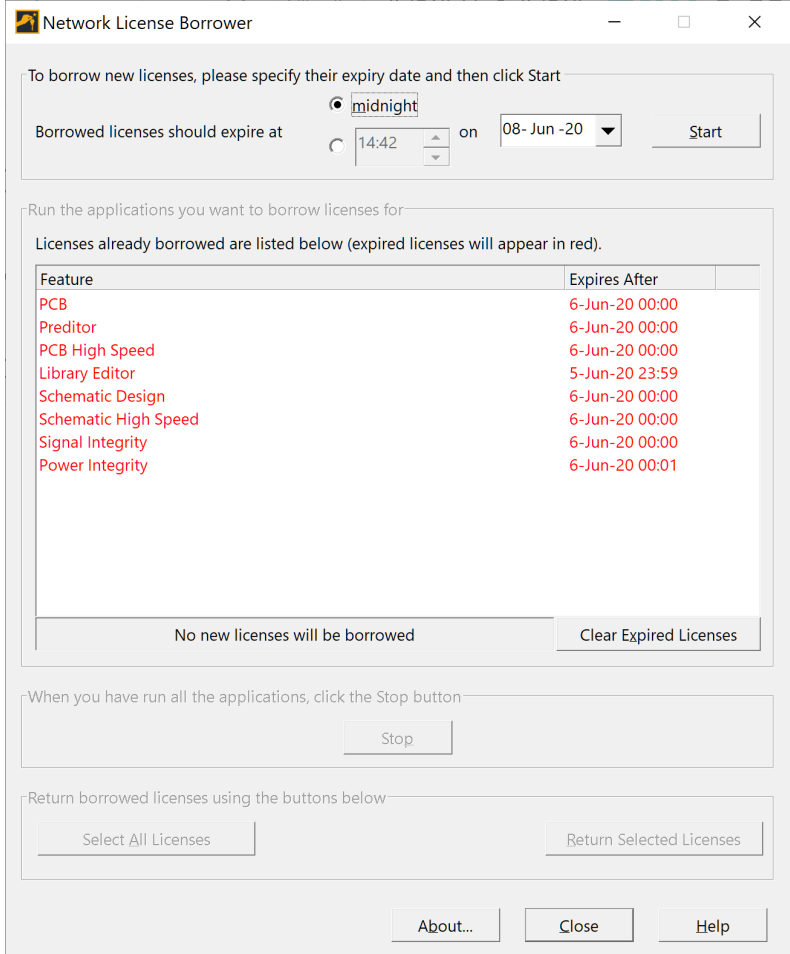

# <span id="page-62-0"></span>Chapter 7 – Appendix A – License Server Troubleshooting Guide

# <span id="page-62-1"></span>Checking license.dat

The file called **license.dat** should contain two sections:

• The **Server** lines - for example: SERVER WEBSTERS REDAC\_DONGLE=24EEBBF 1700 DAEMON zuken "C:\Program Files(x86)\eCADSTAR\eCADSTAR Network Licensing Server 2024.0\zuken.exe" where:

WEBSTERS is the DNS Host name or computer name (if DNS is not set up). 24EEBBF is the Key Number listed in the features.txt file

• The **Increment** lines INCREMENT ECS\_3D\_MCAD zuken 2024.000 30-jan-23 3 1C81F6518CA1CF40E988 ""

# <span id="page-62-2"></span>Starting Network Licensing in a DOS Window

If an error occurs, after you have started the Network Licensing software using the **Start Network Licensing** option, the window shuts down before you get an opportunity to see the error message

Using the command below, you can see what is happening if an error occurs:

- *1. Open a Command Prompt window*
- *2. Change Directory to the directory in which the network Licensing software is installed (usually C:\Program Files(x86) \eCADSTAR \CADSTAR Network Licensing Server 2020.0)*
- *3. Enter lmgrd -app -c license.dat*

This starts the license in the **Command Prompt** window.

If all is OK, the lmgrd and vendor windows will be displayed:

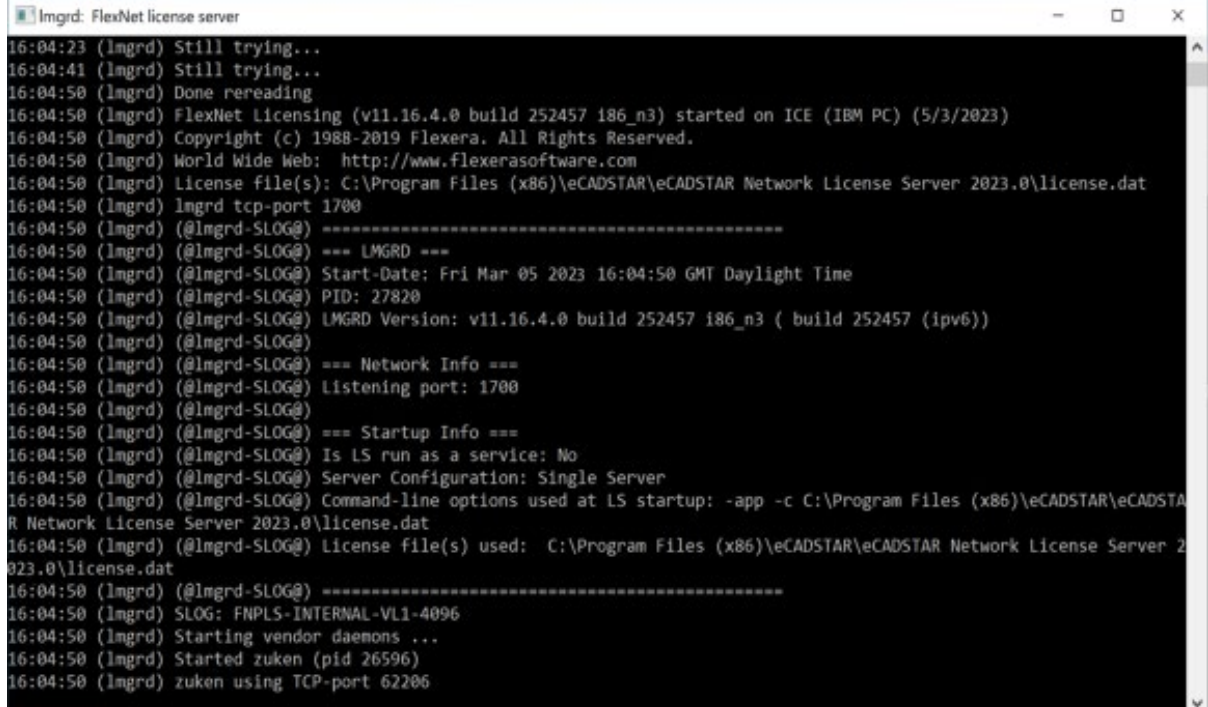

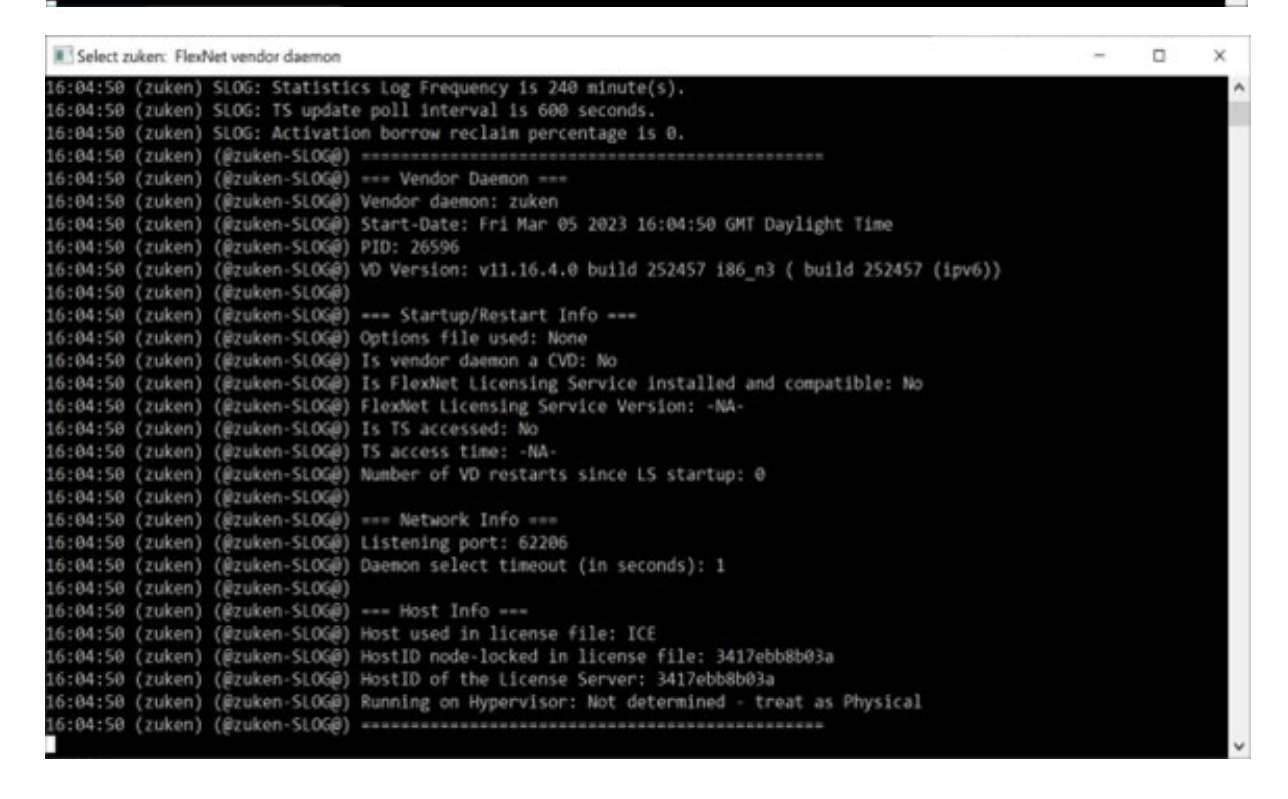

If you get any other display, it gives feedback as to what the problem may be. If you need a printout of the message:

#### *4. Type lmgrd -app -c license.dat > error.txt*

If the prompt does not return after issuing this command, you must stop the server by selecting the **Stop Network Licensing** option. Don't just close the **Command Prompt** window.

#### **Typical Error Messages**

#### Example 1.

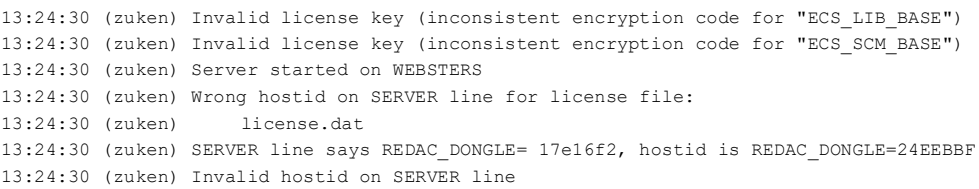

This indicates that the PC's dongle is different to the one referred to in **license.dat**. The **features.txt** file should contain both the Network License and Software Key ID as the first line, e.g.

> **# Key no: 24eebbf (3b55) 1**  $\lambda$   $\lambda$  **| | Network License number --- ------- Security Key ID**

Ensure that you are using the appropriate **features.txt** file for your current dongle.

Example 2.

```
13:26:40 (lmgrd) "websters": Not a valid server hostname, exiting.
13:26:40 (lmgrd) Valid server hosts are: "OXFORD"
13:26:40 (lmgrd) Using license file "license.dat"
```
This indicates that the PC's DNS hostname is 'websters', but license.dat contains a server name of 'OXFORD'. In this case, 'OXFORD' would have been introduced when using the **Network License Manager** utility.

**Note:** On some Operating Systems the PC hostname can be case sensitive. The **Network License Manager** utility only allows 'upper case' text to be entered, so it may be necessary to edit license.dat after it has been created.

#### **Checking The \flexlm Directory**

It is useful to look in the \**flexlm** directory (this is automatically created if it doesn't exist). There should be two files, although in practice there may be more:

#### **zuken**

This is an empty file which signals to FLEXlm that the **zuken** daemon is running and prevents other daemons of the same name from running.

#### **lmgrd.<number>**

The **<number>** is the process ID number and, when everything is working correctly, the file looks similar to below:

```
PID=123
STARTED=Wed Feb 16 13:32:22 2024
STAMPED=Wed Feb 16 13:32:22 2024
LMGRD=C:\Program Files(x86)\eCADSTAR\eCADSTAR Network Licensing Server 2024.0
LICENSE_FILE=C:\Program Files(x86)\eCADSTAR\eCADSTAR Network Licensing 
Server2024.0\license.dat
TCP_PORT=170
```
# **END OF DOCUMENT**

Copyright © Zuken 2024. All rights reserved.